# **System administrator (KOTS)**

System administrators are in charge of the following tasks:

- Logging in to the application server operating system and Jama Connect as root user
- Installing, updating, and maintaining the Jama Connect platform
- Setting up the database and application servers
- Installing the admin console and Jama Connect
- Configure settings such as authentication and mail servers
- Regular maintenance such as updates and uploading custom reports

Ideally a system administrator has expertise in these areas of administration:

### • **Database**

System administrators set up and administer the database including database sizing, resource allocation, recommended backups, and availability of the database engine.

• **Linux**

Jama Connect must be installed on a Linux based system. System administrators need to use Command Line Interface (CLI) for basic navigation, file manipulation, permissions, and network configuration when they are installing, upgrading, allocating resources, and maintaining availability and security of the server.

• **Directory server**

If you're not using Jama Connect native authentication, system administrators must perform setup and administration or your organization's supported [directory server \[27\]](#page-26-0).

• **Mail server**

If you're using these functions in Jama Connect, system administrators perform setup and administration of your organization's mail server.

System administration is necessary for customers who are self-hosting Jama Connect. For cloud customers, Jama Software manages system administration. If you're interested in an implementation that doesn't require system administration at your organization, contact your sales representative regarding our cloud solution.

# **Configuring the Admin Console settings**

Jama Connect uses Replicated KOTS technology to deliver all microservices to self-hosted customers. Replicated software is a container orchestration tool that provides the interface, **Admin Console**, for Jama Connect.

Replicated and Jama Connect are hosted on the same application server, running on different ports.

The Admin Console stores settings, such as SSL certificates and database connection information, that Jama Connect uses to start and run correctly. Some of its functions include:

- Manage the run state of Jama Connect
- Perform upgrades
- Synchronize license renewals

Many of the settings for the Admin Console are configured during installation. However, you can make changes to the settings whenever you need.

## **Application server overview**

Your application server hosts the Jama Connect application, Kubernetes pods and accompanying stateful sets, and the Admin Console (Replicated software). It also stores data such as attachments, images, reports, and a micro-service cache.

**Docker containers** — A standalone executable package of software that includes code, runtime, system tools, system libraries, and settings. See<https://www.docker.com/resources/what-container> for details.

**Replicated KOTS** — A Kubernetes Off-The-Shelf (KOTS) platform for easily deploying cloud native applications inside customers' environments to provide greater security and control. The Admin Console is the user interface for installing the Jama Connect application. See<https://www.replicated.com/>for details.

- Jama Connect users access Jama Connect by browsing to the instance URL ([https://jamainstan](https://jamainstanceurl.customer.com/)[ceurl.customer.com/\)](https://jamainstanceurl.customer.com/).
- System administrators access the Admin Console by browsing to the same instance URL, but on port 8800 [\(https://jamainstanceurl.customer.com:8800/](https://jamainstanceurl.customer.com:8800/)).
- Replicated updates Jama Connect and the license via API calls for internet-enabled environments. Our airgap option removes the need for remote API calls.
- Any content added to your Jama Connect instance is stored in the database. Uploaded artifacts are saved inside a Kubernetes volume. To extract them, you must run kubectl commands.

## **Create a Replicated Snapshot (KOTS)**

Taking a [full snapshot](https://docs.replicated.com/enterprise/snapshots-understanding#full) creates a backup of the KOTS Admin Console and application data. It can be used for full Disaster Recovery by restoring over the same instance or in a new cluster. Tenant assets are included in the snapshot. Elasticsearch data is included by default.

A Replicated Snapshot can be taken while Jama Connect is running without interruption.

## **Requirements**

- Replicated Snapshots must be enabled for your Replicated customer license.
- KOTS Admin Console 1.79 and later.
- Replicated Snapshots don't include your database. You must use a proprietary backup/restore system for your type of database, MySQL or SQL Server.

## **Important considerations**

- When restoring from a snapshot in a new cluster, you must reinstall KOTS.
- *Recommended* Include Elasticsearch data in snapshots to avoid having to reindex your data after performing a restore. However, if your snapshot is not recent, we recommend reindexing your data.
- Replicated Snapshots don't support IAM authentication against EFS. Saving Replicated Snapshots in EFS requires that you use the default file system [policy](https://docs.aws.amazon.com/efs/latest/ug/iam-access-control-nfs-efs.html) to allow all nodes in the cluster to mount the EFS.

### **To create a Replicated snapshot:**

- 1. Capture the KOTS installer.
- 2. (Recommended) Include Elasticsearch data in snapshots: From the KOTS Admin Console under the Elasticsearch Settings section, select **Include Elasticsearch in Replicated Snapshots**.
- 3. *Airgap only* Capture the IP address of the private registry, which is the IP address value in the Cluster-IP column:

kubectl get service/registry -n kurl

- 4. Configure the storage destination:
	- a. In the KOTS Admin Console, select **Snapshots > Settings & Schedule**.
	- b. From the Destination drop-down menu, select a storage destination for your snapshots.
		- **For AWS S3** The IAM role assigned to the underlaying servers or the user associated with the credentials (access and secret key) must have the Policy template attached. Use the following template to create a policy, replacing the **<arn-S3>** parameter with [ARN of](https://docs.aws.amazon.com/AmazonS3/latest/userguide/s3-arn-format.html) [the S3 b](https://docs.aws.amazon.com/AmazonS3/latest/userguide/s3-arn-format.html)ucket. For example: arn:aws:s3:::jama-snapshots.

```
{
     "Version": "2012-10-17",
     "Statement": [
\{ "Effect": "Allow",
             "Action": [
                  "s3:PutObject",
                  "s3:GetObject",
                  "s3:AbortMultipartUpload",
                  "s3:DeleteObject",
                  "s3:ListMultipartUploadParts"
             ],
             "Resource": "<arn-s3>/*"
         },
         {
             "Effect": "Allow",
             "Action": "s3:ListBucket",
             "Resource": "<arn-s3>"
 }
     ]
}
```
- **For NFS** If using EFS as an NFS server, the **Server** field = the **DNS name** of the EFS and the **Path** field = a directory inside the EFS, writable by the user:group 1001:1001.
- c. Click **Update storage settings** to save your preferences.
- 5. Schedule Full Snapshots:
	- a. In the KOTS Admin Console, select **Snapshots > Settings & Schedule**.
	- b. Select **Enable automatic scheduled snapshots**, then click **Update schedule**.
- 6. Create a Full Snapshot [\(follow the steps provided by Replicated\)](https://docs.replicated.com/enterprise/snapshots-creating#full).

## **Restore KOTS Admin Console and Jama Connect from a Replicated Snapshot (KOTS)**

When you set up a new application server for Jama Connect, you can restore the KOTS Admin Console settings that you saved in a Replicated Snapshot.

Snapshots include the registry images and data for Jama Connect.

## **Requirements**

If restoring to a new cluster, it must match these specifications and settings of the cluster where the backup was taken:

- Number of nodes
- Inbound and outbound traffic rules
- Virtual memory settings for Elasticsearch
- Connectivity to external services and resources (for example, AWS EFS, AWS S3)

## **To restore from a snapshot:**

- 1. Configure servers for a new cluster:
	- a. After the servers for the cluster are provisioned, install KOTS on one node using the captured KOTS Installer. You must pass the same flags to the installation script that were passed to the original cluster.
		- **Restoring an online cluster** Run the appropriate installation script that was generated from the captured KOTS installer.
		- **Restoring an airgap cluster** Download the appropriate KOTS installer bundle, replacing **<ip>** with the IP address of the private registry from the original cluster:

cat install.sh | sudo bash -s airgap kurl-registry-ip=<ip>

- b. When the installer has finished, run the command displayed on the screen so the other servers join the cluster. If required, label the nodes dedicated for Elasticsearch.
- c. Install any add-ons that were manually installed in the cluster. For example, the EFS Driver.
- 2. Configure the storage destination: From the KOTS CLI, point the cluster to the storage destination where the Replicated Snapshots were saved.

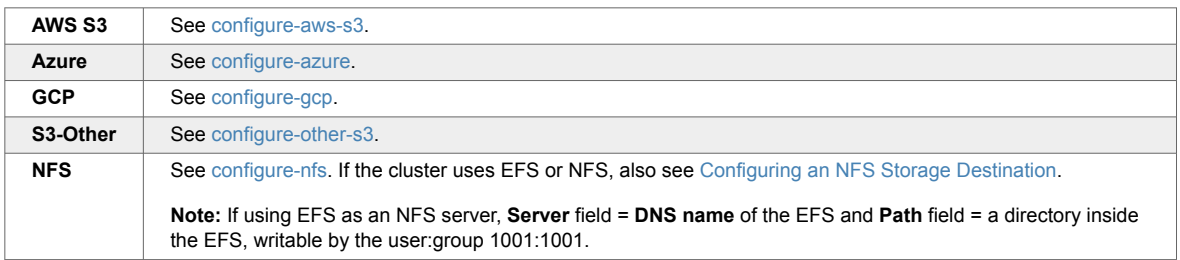

3. Locate the snapshot and restore it: From the KOTS CLI, run a [backup ls](https://docs.replicated.com/reference/kots-cli-backup-ls) and [full restore](https://docs.replicated.com/reference/kots-cli-restore-index).

backup ls

This can take a few minutes. If the snapshots don't appear, rerun this command.

- 4. If you changed the host name for Jama Connect:
	- a. Update the Host Name field in the KOTS Admin Console and deploy the change.
	- b. From your browser, log in to Jama Connect and [change your URL \[52\].](#page-51-0)
- 5. [View scheduled jobs \[54\]](#page-53-0) to verify that the list isn't empty.
- 6. If the Elasticsearch data wasn't included in the snapshot or if the snapshot isn't recent, [reindex all](#page-54-0) [search items \[55\]](#page-54-0).
- 7. Verify that you can locate your assets.

## **Configure database settings**

Database settings can be configured as part of your initial installation of Jama Connect or any time you need to make changes.

- 1. In the header of the KOTS Admin Console, select **Application > Config** to open the settings page.
- 2. Scroll to the **Database Settings** section of the page.

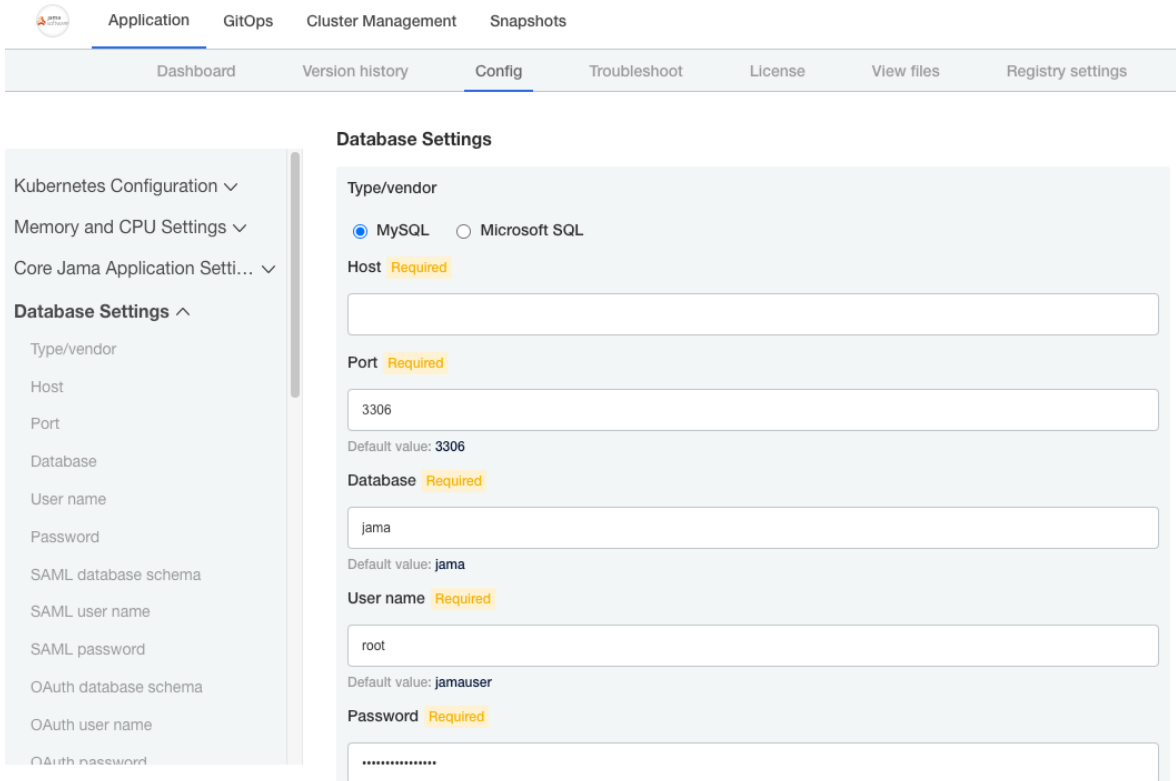

- 3. Select the type of database you're using, MySQL or Microsoft SQL, then complete or change the database settings as needed.
- 4. (Optional) If you need to connect to your database through an SSL-encrypted connection, provide additional connection string parameters. These parameters specify key/value pairs in the format appropriate to your database.
	- **MySQL**

useSSL=true&requireSSL=true

• **SQL Server**

ssl=require;appName=jama;bufferMinPackets

More options are available for [MySQL](https://dev.mysql.com/doc/connector-j/5.1/en/connector-j-reference-configuration-properties.html) and [SQL Server](http://jtds.sourceforge.net/faq.html)

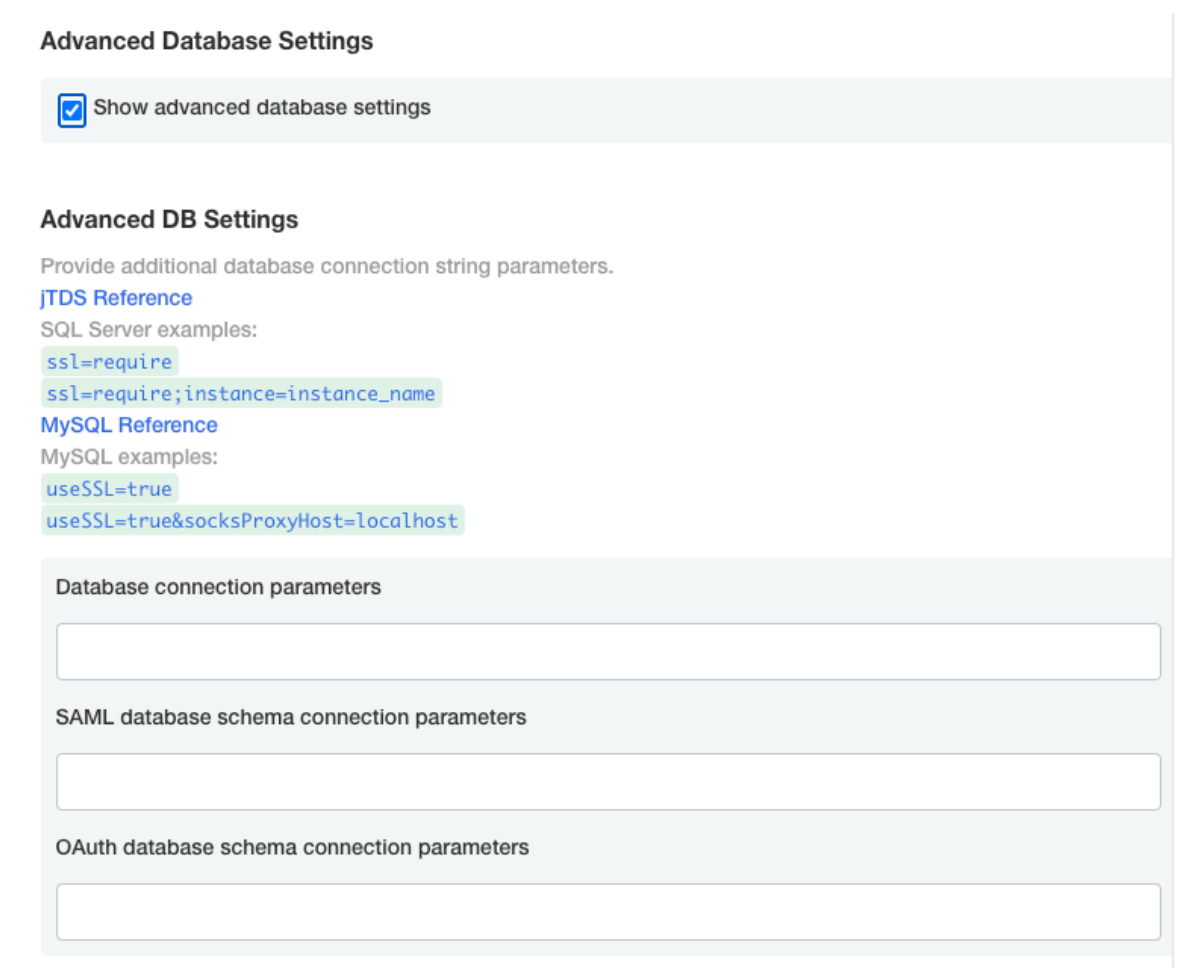

5. Scroll to the bottom of the page and click **Save config**. A message confirms that your settings were saved.

## **Configure web server settings**

Web server settings can be configured as part of your initial installation of Jama Connect or any time you need to make changes.

The web server configuration allows the use of SSL (TLS) or plain text connections.

- 1. In the header of the KOTS Admin Console, select **Application > Config** to open the settings page.
- 2. Scroll down to the **Web Server** section of the page.
- 3. Enter the context path for Jama Connect, for example, https://<host\_name>/. Don't use this configuration unless you need to specify a sub-path or sub-directory.
- 4. (Optional) Enter the context path.

#### **Web Server**

Enter the optional context path at which Jama will be available. Common values would be jama or contour. For example, jama would make Jama available at: https://<host\_name>/jama. Leave this empty for Jama to be at the root, for example: https://<host\_name>/.

Jama uses TLS (SSL) by default. Set the port configuration to accept plain text and/or TLS connections.

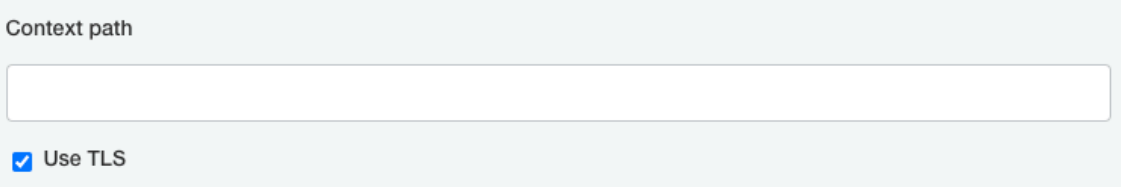

- 5. (Optional) Set the TLS and plain text port as needed.
- 6. Scroll to the bottom of the page and click **Save config**. A message confirms that your settings were saved.

## **Configure host name**

Your Host Name settings can be configured as part of your initial installation of Jama Connect or any time you need to make changes.

If possible, choose a host name that's meaningful to users. Be sure the domain name matches your TLS certificate.

If you need to change this host name, you must also [change the base URL \[52\]](#page-51-0).

#### **To configure the host name:**

- 1. In the header of the KOTS Admin Console, select **Application > Config** to open the settings page.
- 2. Scroll down to the **Host Name** section of the page.

#### **Host Name**

Enter the host name that will be used as the base URL of Jama. Ensure this domain name is routable on your network. If you change this host name later, make sure to also change the base URL through Jama's system administration (root user). Make sure this domain name matches the TLS certificate.

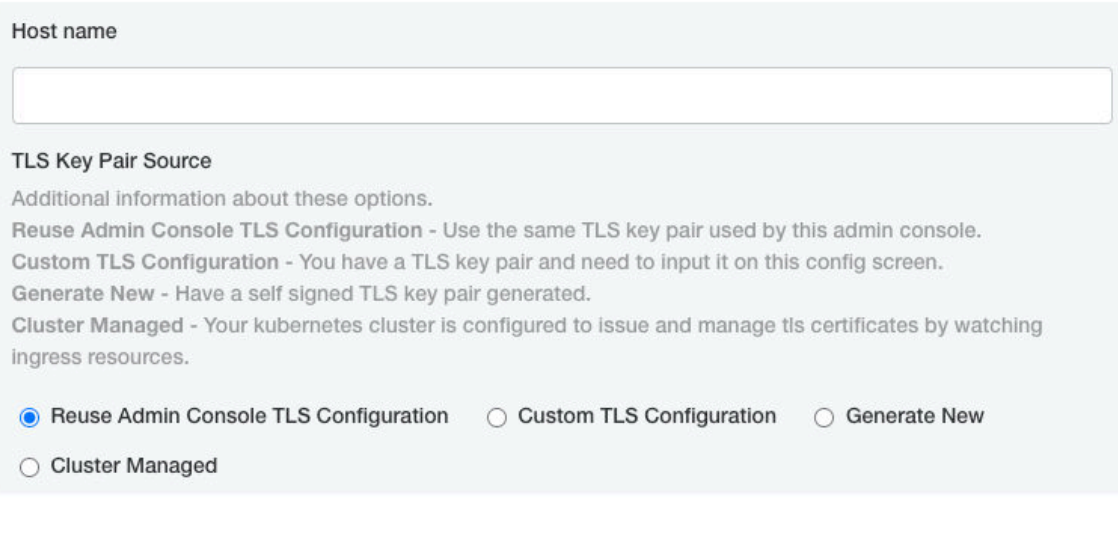

- 3. Enter or change the host name.
- 4. (Recommended) Select **Reuse Admin Console TLS Configuration** to use the same certificate configured in the KOTS Admin Console.

5. Scroll to the bottom of the page and click **Save config**. A message confirms that your settings were saved.

## **Bypass browser TLS warning**

A Transport Layer Security (TLS) or Secure Sockets Layer (SSL) certificate is required to establish a link between the Admin Console (Replicated) and your browser.

When configuring the KOTS Admin Console for the first time, you see a TLS warning with an option to bypass it with a self-signed certificate. If you have a trusted certificate, you can [configure the certificate](#page-8-0) [at any time \[9\].](#page-8-0) If you continue with the self-signed certificate, you see a warning every time you access the Admin Console.

You can upload a TLS certificate and provide a private key if you have one. Private keys can't be password-protected. The key and primary certificate must be in PEM format, that's a base64 encoded x509 certificate.

### **To bypass browser TLS warning:**

1. Open the KOTS Admin Console, then select **Continue to setup**.

#### **Bypass browser TLS warning**

We use a self-signed SSL/TLS Certificate to secure the communication between your local machine and the Admin Console during setup. You'll see a warning about this in your browser, but you can be confident that this is secure.

#### Chrome

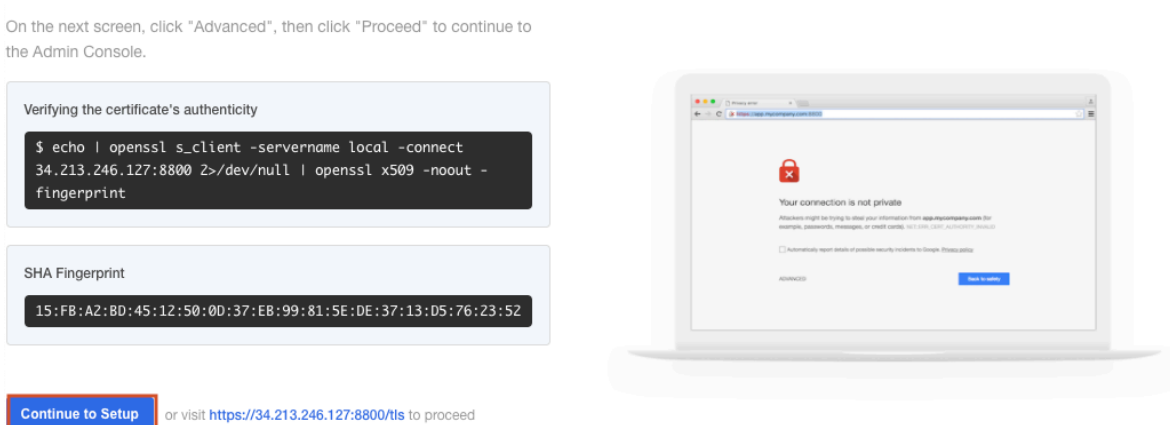

- 2. Choose one:
	- To upload now Select **Choose private key** and **Choose SSL certificate**, then select **Upload & continue**.
	- To upload later Select **Choose SSL certificate**.

<span id="page-8-0"></span>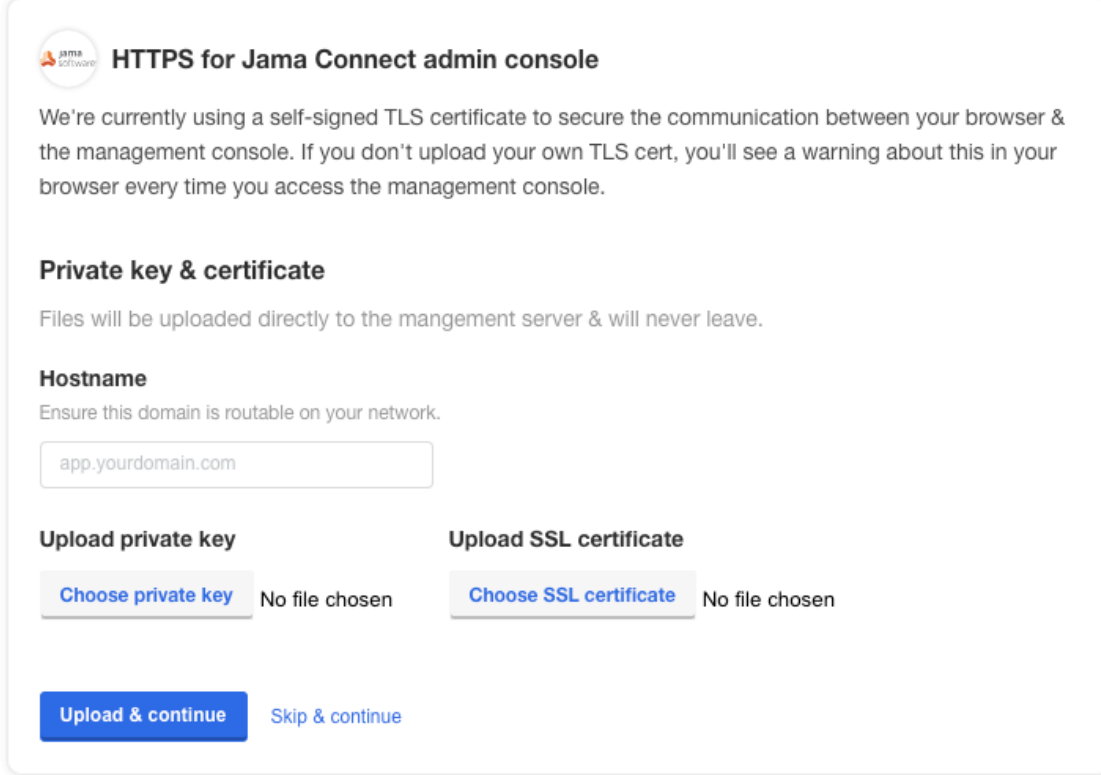

The KOTS Admin Console login page opens.

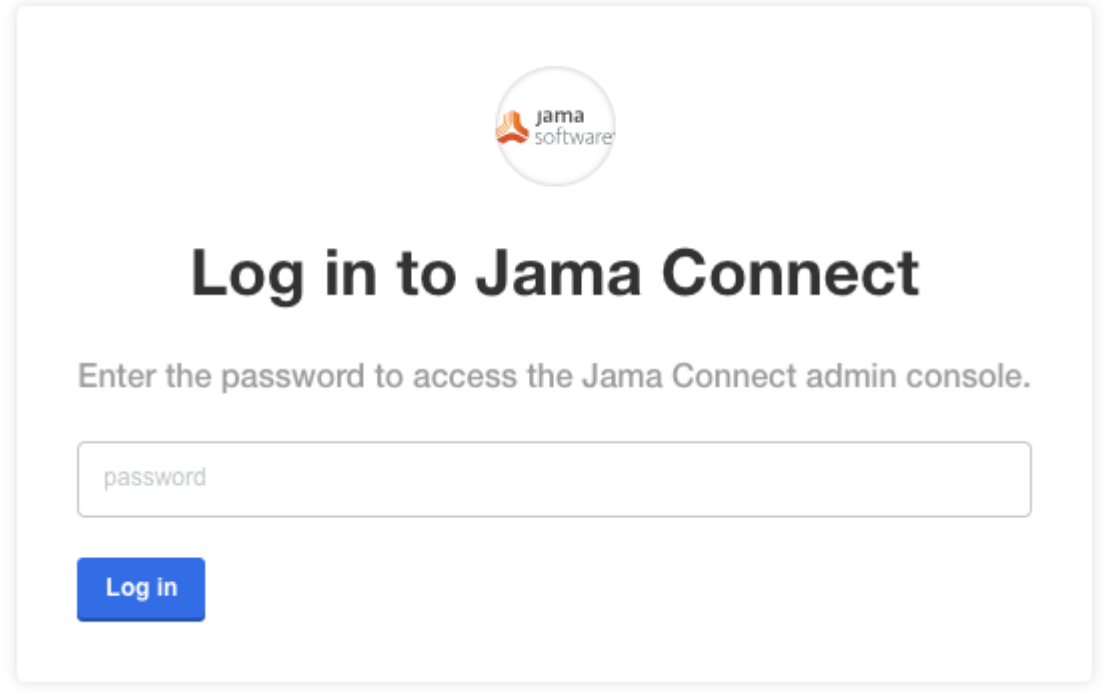

## **Configure TLS certificate**

The settings for the TLS certificate can be configured as part of your initial installation of Jama Connect or any time you need to make changes.

You can provide custom private key and TLS certificates to secure the application, or you can reuse the Admin Console certificate. You can also [update your certificate \[50\]](#page-49-0) if it expires.

The certificate ensures that Jama Connect trusts the issuer.

#### **To configure the TLS certificate:**

- 1. In the header of the KOTS Admin Console, select **Application > Config** to open the settings page.
- 2. Scroll down to the **Host Name** section of the page.

#### **Host Name**

Enter the host name that will be used as the base URL of Jama. Ensure this domain name is routable on your network. If you change this host name later, make sure to also change the base URL through Jama's system administration (root user). Make sure this domain name matches the TLS certificate.

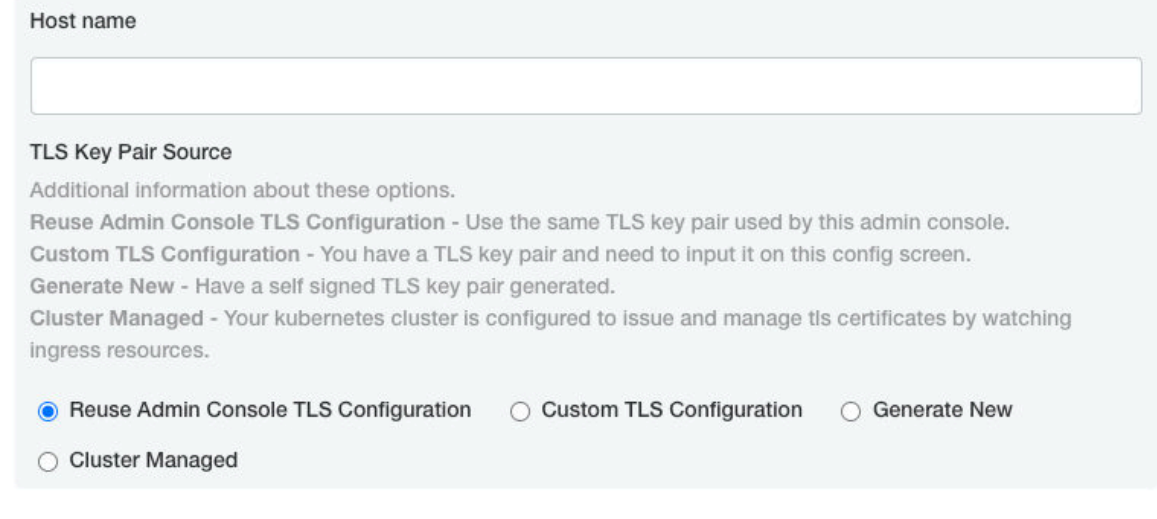

3. Select **Custom TLS Configuration** to open the TLS Configuration section.

### **Host Name**

Enter the host name that will be used as the base URL of Jama. Ensure this domain name is routable on your network. If you change this host name later, make sure to also change the base URL through Jama's system administration (root user). Make sure this domain name matches the TLS certificate.

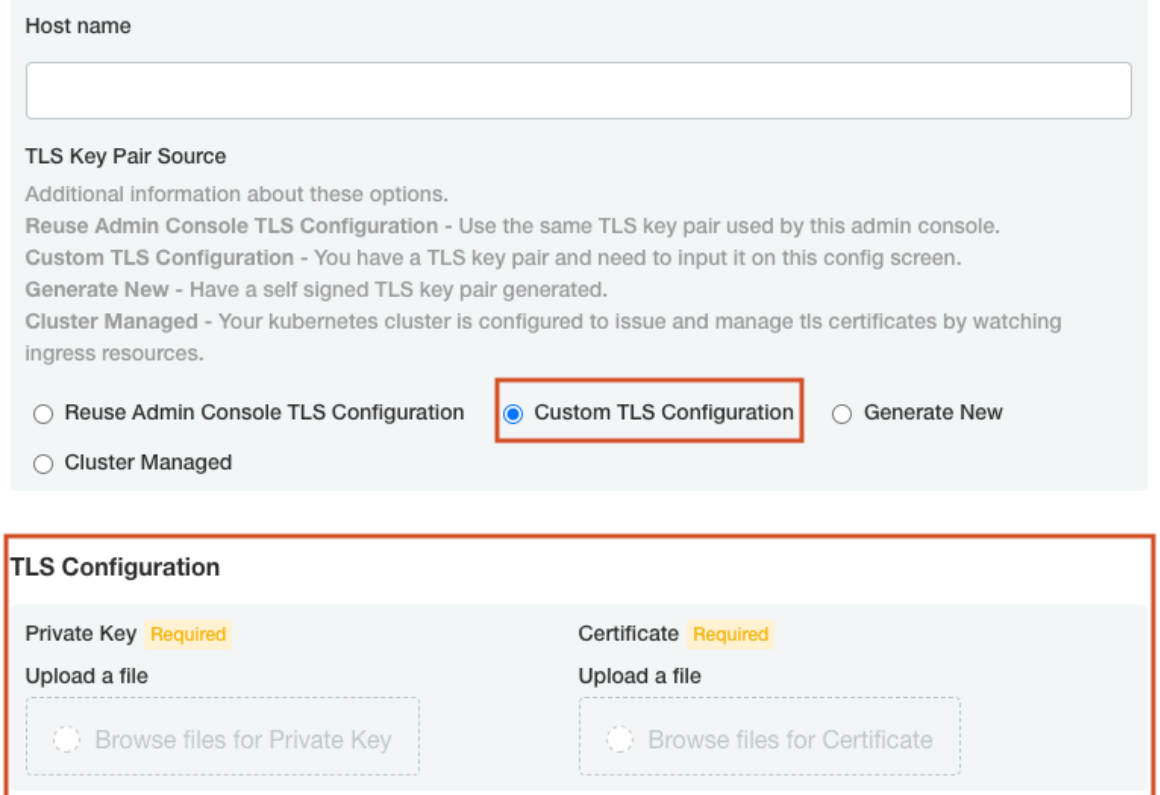

- 4. To link Jama Connect to a service protected by a certificate (self-signed or issued by a local authority):
	- **Private Key** Click **Browse files for Private Key** and select your private key.
	- **Certificate** Click **Upload a file** and select your self-signed certificate.
- 5. Scroll down to the Trusted Certificates section, and select **Use trusted certificate file** to upload a PEM-formatted public certificate or multiples that are concatenated into a single file. These certificates are added to the default Java trust store. You might need this functionality to connect to your MySQL, SQL Server, LDAP, Crowd, IMAP, SMTP, or other internal servers from Jama **Connect**

#### **Trusted Certificates**

Upload a PEM-formatted file containing any certificates that Jama needs to trust.

The file may contain a concatenation of multiple PEM-formatted certificates to trust.

For example, you may need this functionality to make an encrypted connection from Jama to your database, if the database is protected with a self-signed certificate.

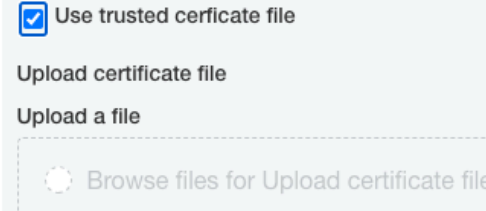

<span id="page-11-0"></span>6. Scroll down to the bottom of the page and click **Save config**. A message confirms that your settings were saved.

## **Configure memory settings**

Memory settings can be configured as part of your initial installation of Jama Connect or any time you need to make changes.

Use the advanced memory settings to change the memory allocation of containers that are running Java processes.

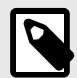

### **NOTE**

When changing memory settings, make sure you don't over-allocate the total memory of the application server. [Monitor usage \[47\]](#page-46-0) and make sure to leave enough memory for system processes to run smoothly. For information, see Resource sizing for your application server.

### **To configure memory settings:**

- 1. In the header of the KOTS Admin Console, select **Application > Config** to open the settings page.
- 2. Scroll down to the **Core Jama Application Settings** section of the page.

#### **Core Jama Application Settings**

Show Memory and CPU Settings

#### **Enable Horizontal Scaling**

Split responsibilities between multiple Core Jama instances. Before enabling this option take in count the following considerations: If this is the first time you are installing Connect in the Cluster, please DO NOT enable this option. Once □ Connect has been installed and is working properly, you can enable horizontal scaling safely. If you are □ restoring a backup then restore it without horizontal scaling enabled. You will have to provide a new database schema and user for Quartz to use. You will be able to configure the minimum amount of replicas for each instance role. Once you have increased the amount of replicas, DO NOT decreased it. Check the Help Docs for detailed instructions.

3. Select **Show Memory and CPU Settings**.

### **Core Jama Application Settings**

Show Memory and CPU Settings

**Requests CPU Required** 

Default value: 100m

Max CPU Required

Default value: 4000m

Requests Memory Required

Default value: 512M

#### Max Memory Required

Maximum amount of memory to allow the Core Jama application to use. If horizontal scaling is enabled then this is the amount of memory that each instance will use.

Default value: 8G

#### Max Memory for Container Required

Maximum amount of memory to allow the container which contains the Core Jama application. This value MUST be larger than the max memory setting.

Default value: 12G

Service Availability Check Delay (in seconds) Required

- 4. Enter the default values. If you have performance issues, [contact Support](https://support.jamasoftware.com/hc/en-us) for help configuring these values.
- 5. Scroll to the bottom of the page and click **Save config**. A message confirms that your settings were saved.

### **Configure advanced startup settings**

Startup settings can be configured as part of your initial installation of Jama Connect or any time you need to make changes.

Enable Java Management Extensions (JMX) and set additional Java Virtual Machine JVM options (JAVA\_OPTS) for the following containers that are running Java processes:

- The jamacore application
- Search service
- Elasticsearch

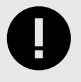

### **IMPORTANT**

Each of these containers already adds a number of their own JVM options that might clash with additional JVM options configured here.

Use JMX support in a secure environment, because JMX ports have no authentication on the JMX ports when JMX is enabled.

### **To configure advanced startup settings:**

- 1. In the header of the KOTS Admin Console, select **Application > Config** to open the settings page.
- 2. Scroll down to the **Startup Settings** section of the page, and select **Show advanced startup settings**.

**Startup Settings** 

Show advanced startup settings

#### **Advanced Startup Settings**

Configure additional startup options. These should only be required in very specific configuration scenarios when working with Jama Support.

In case of any doubt, please don't make any changes and contact Jama Support.

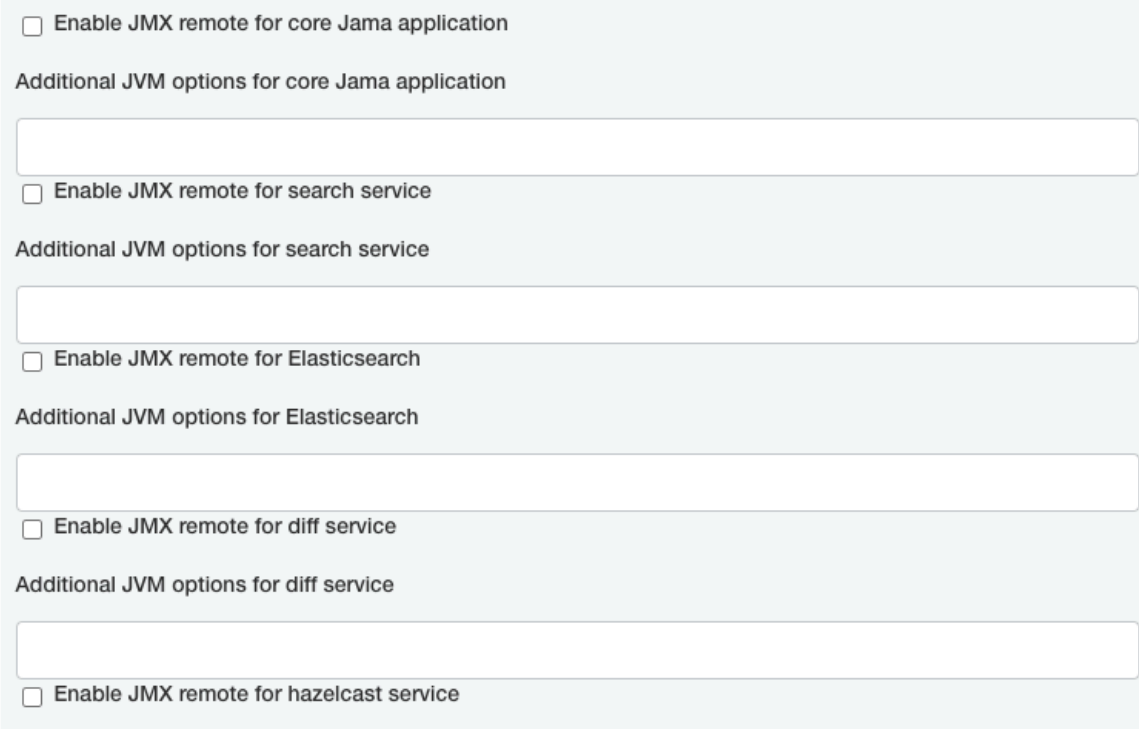

Additional JVM options for Hazelcast service

- 3. Select **Enable JMX remote for core Jama application**.
- 4. Enter the JMX remote port number for the core Jama application. Don't overlap JMX ports between containers and don't overlap other ports that are already in use
- on the application server.
- 5. (Optional) Enter additional Java JVM options for Jama core, search service, and Elasticsearch.
- 6. Enter a Java RMI server hostname.
- A single Java RMI server hostname can be given that works across all containers that have JMX enabled. The host IP address is used by default. However, if the host IP address isn't accessible by the JMX client for the configured JMX ports, the public hostname or the public host IP is set here. If an SSH tunnel is used, set the hostname to "localhost."
- 7. (Optional) In the **Add services configuration** field, add services configuration specific to Jama Connect, such as throttling.

8. Scroll to the bottom of the page and click **Save config**. A message confirms that your settings were saved.

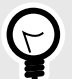

**TIP**

Garbage collection logging (GC logging) is automatically enabled for containers that are running Java processes. GC log files are available alongside other log files for the [respective container \[56\].](#page-55-0) When you restart Jama Connect, previous GC log files are packaged as a ZIP file. Typically, the default GC logging configuration is sufficient, but it's possible to override GC logging parameters through the **Additional JVM options for Jama core** field in Admin Console advanced startup settings.

## **Configure Search Service Settings**

Search service settings can be configured as part of your initial installation of Jama Connect or any time you need to make changes.

Configure index settings for Elasticsearch. Making changes to these settings requires re-indexing.

- 1. In the header of the KOTS Admin Console, select **Application > Config** to open the settings page.
- 2. Scroll down to the **Search Service Settings** section of the page.

#### **Search Service Settings**

Configure index settings for Elasticsearch. Any changes to the index settings will require re-indexing.

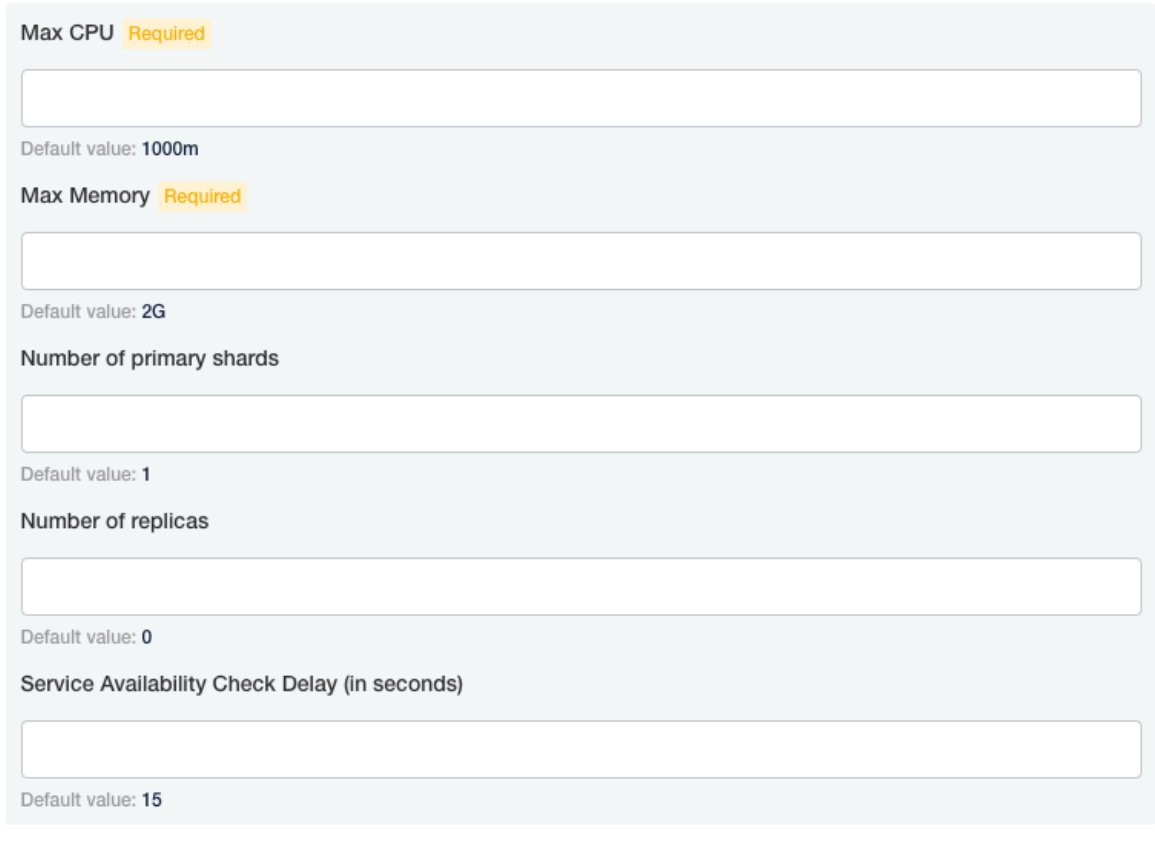

- 3. Enter the default values.
- 4. Scroll to the bottom of the page and click **Save config**. A message confirms that your settings were saved.

## **Set a custom location for the MathType Equations Editor**

Settings for the MathType Equations Editor can be configured as part of your initial installation of Jama Connect or any time you need to make changes.

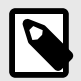

## **NOTE**

The MathType Equations Editor requires a separate license. After your organization has purchased the license, and the system administrator sets up a location for the editor, users can access the editor in the Rich Text Editor in Jama Connect.

Airgap or self-hosted instances of Jama Connect can add math and chemical equation options to the rich text editor without making calls to an external server.

Before enabling the MathType Equations Editor, you must:

- Designate a server inside your environment that can listen for MathType calls and responses. Check for the [latest supported version on the Community](https://community.jamasoftware.com/browse/articles/blogviewer?BlogKey=c1862a93-1c2e-4a47-8397-4a5c01517906).
- Acquire a MathType license from Jama Software.

### **To configure settings for MathType Editor:**

- 1. In the header of the KOTS Admin Console, select **Application > Config** to open the settings page.
- 2. Scroll down to the **WIRIS Connection Settings** section of the page.

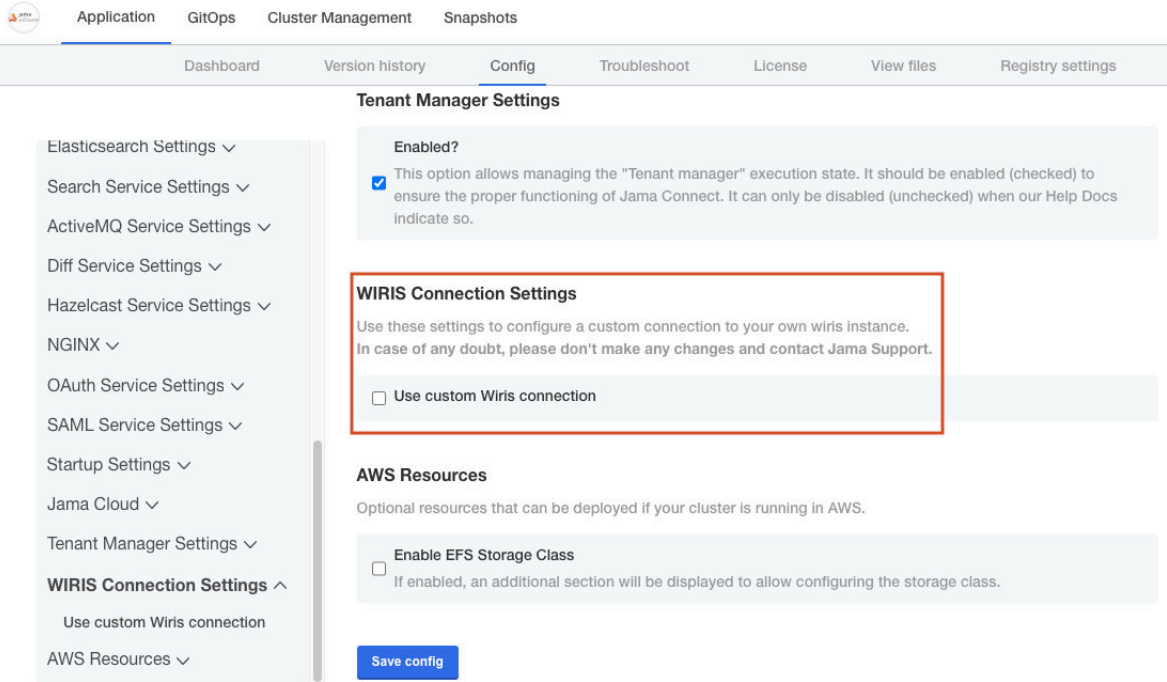

3. Select **Use custom WIRIS connection** to override default settings for communication with the WIRIS cloud servers.

#### **WIRIS Connection Settings**

Use these settings to configure a custom connection to your own wiris instance. In case of any doubt, please don't make any changes and contact Jama Support.

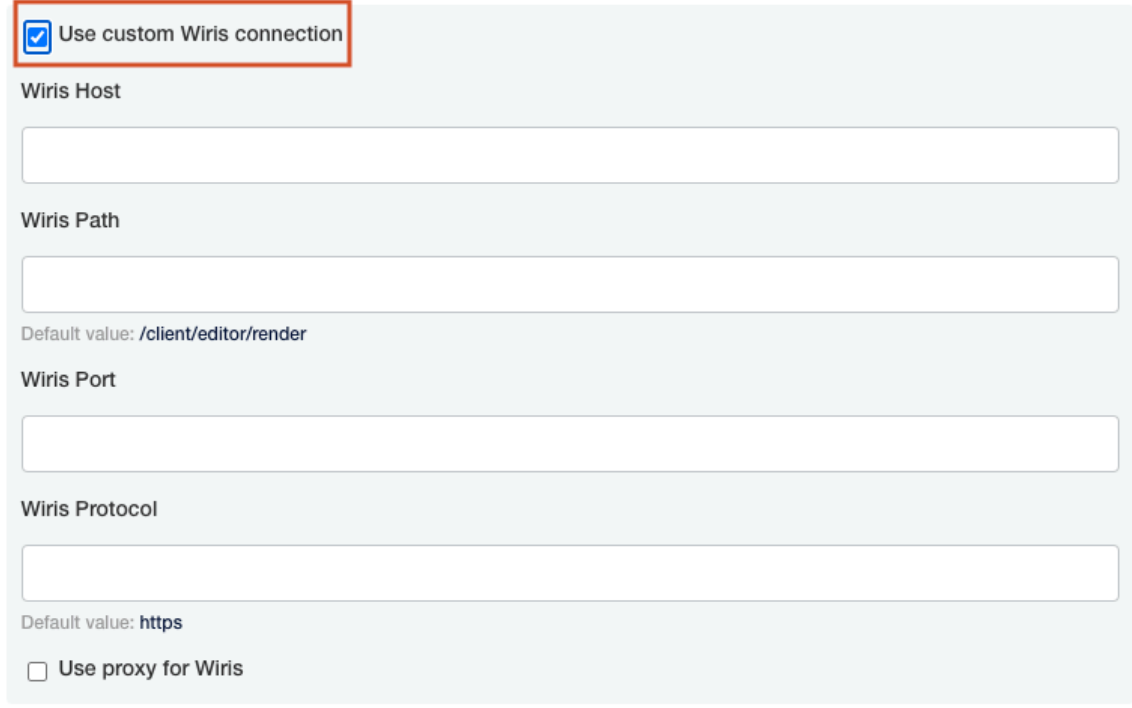

- 4. Enter the following information for your designated MathType server:
	- **WIRIS Host** (Required) Enter the hostname of your MathType server. This must be accessible from both the Jama Connect application server and the user's browser. Don't include the port or protocol.
	- **WIRIS Path** Enter the context path followed by "render." Depending on how your server is set up, it might look like this:

#### /editor/render

- **WIRIS Port** The defaults are 80 for http and 443 for https. You can override these values by entering a different port number.
- **WIRIS Protocol** This is https or http. If you use https to link to Jama Connect, you must also use https for WIRIS.

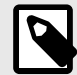

### **NOTE**

Additional settings for proxy are available but haven't been fully tested. You can use these settings if your Jama Connect instance needs to use a proxy to connect to the MathType server. However, these settings don't change how your browser connects to the MathType server.

5. Scroll to the bottom of the page and click **Save config**. A message confirms that your settings were saved.

## **Setting up Jama Connect**

Once you finish installing Jama Connect, continue with a few tasks for the initial setup of the application.

When logged in as root, you can access the System Administration page. From there you can complete the tasks for setting up and maintaining Jama Connect.

<span id="page-17-0"></span>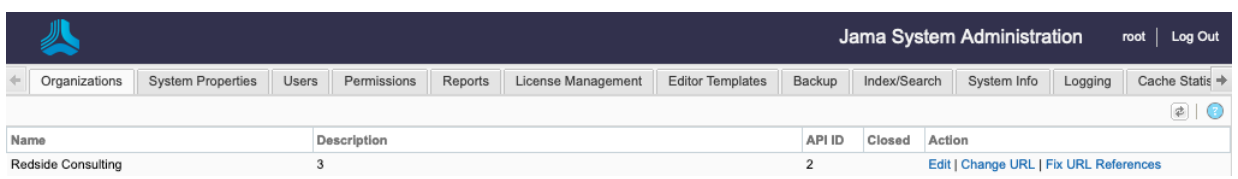

## **Administrator tasks**

System admins complete basic setup and maintenance tasks on the System Administration page. Some of these tasks can also be completed by an organization admin.

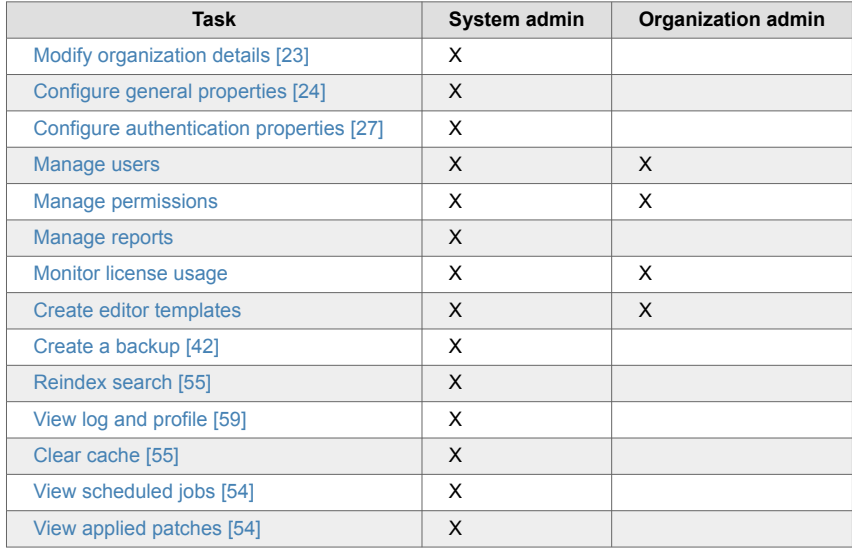

## **Log in as root for the first time**

As a system administrator, you are the root user with a unique set of permissions that allow you to access the System Administration page in Jama Connect.

The first time you log in as root, change the default password for the root user and edit any details in the My Profile page, such as email address, phone number, or location.

### **To log in as root for the first time:**

- 1. From the Jama Connect login page, enter the default credentials for root, then select **Sign In**.
	- **Username** = root
	- **Password** = password

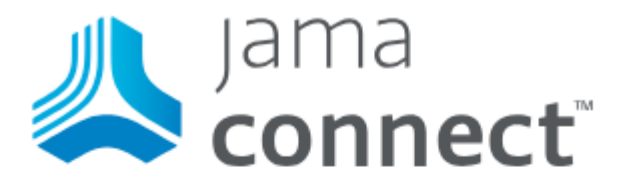

Sign in

Username

root

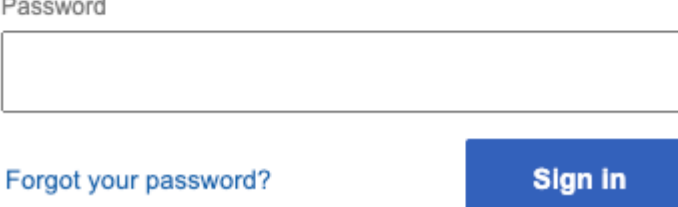

2. In the top right header, select **root**.

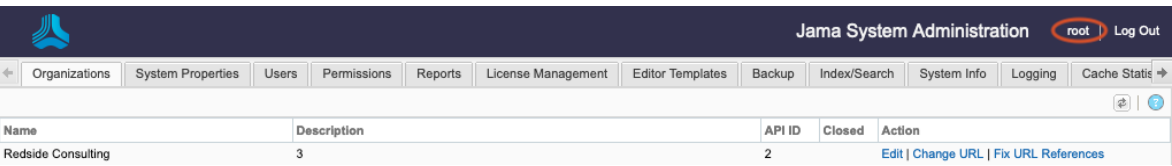

3. On the root user's My Profile page, select **Change Password**.

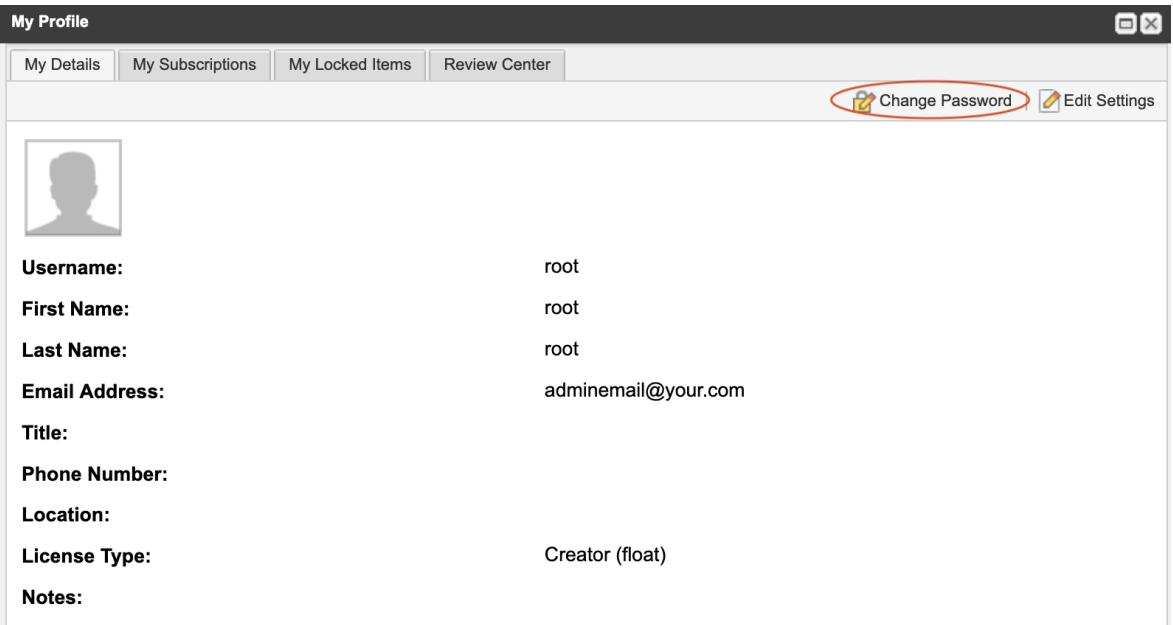

- 4. Enter the existing password, enter and confirm a new secure password, then select **Save**.
- 5. (Optional) Select **Edit Settings** to configure the root user email and any other details as needed.

<span id="page-19-0"></span>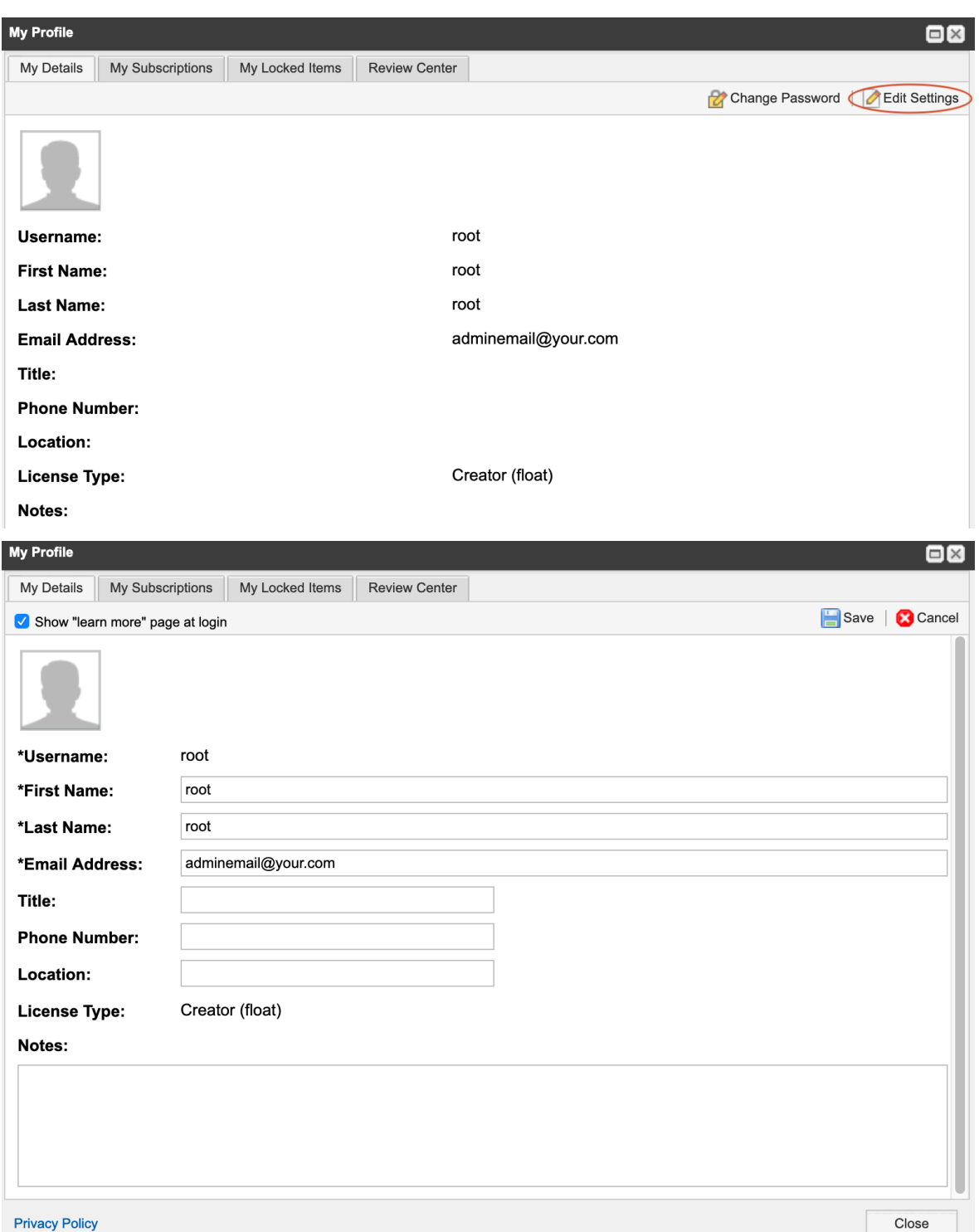

6. Select **Save**, then select **Close**

## **Assign a new user as organization admin**

Only system and organization admins can assign roles or grant permissions to other users. If you configure an organization admin right after you install Jama Connect, you can share the tasks of setting up user accounts and permissions.

You must be have system admin permissions to complete this task.

- 1. [Log in to Jama Connect as the root user \[18\]](#page-17-0) or as an organization admin.
- 2. Select **Users > Add user**.

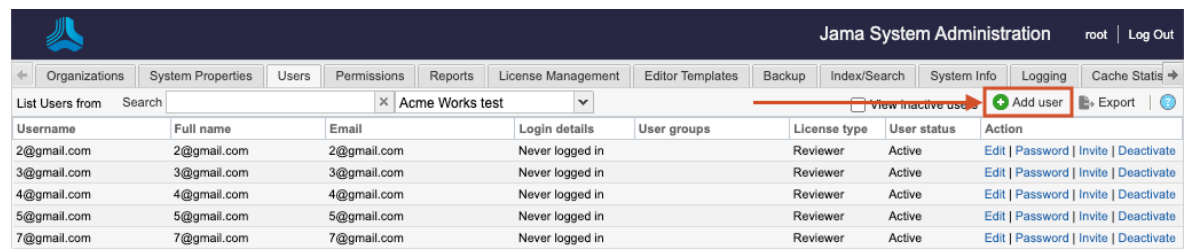

- 3. Select a user [if LDAP is enabled \[33\]:](#page-32-0)
	- a. From the LDAP column that is added, select **Add user from LDAP**, enter the name of an existing LDAP user in the search box, then press **Enter**.

# **TIP**

You can add wildcards to a search but don't add them at the beginning of a search term. Wildcards at the beginning can result in slow performance. For large directories, expect several minutes.

b. From the search results, choose a user, then select **Add**.

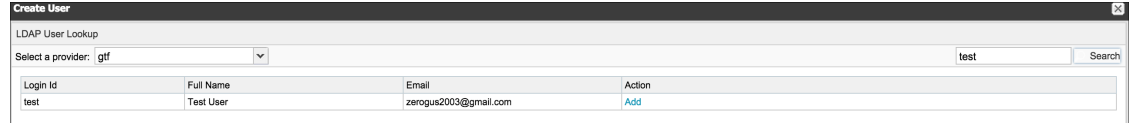

- 4. Select a user if LDAP isn't enabled Select **Add user**.
- 5. In the Create User page that opens, complete the information for a single user.

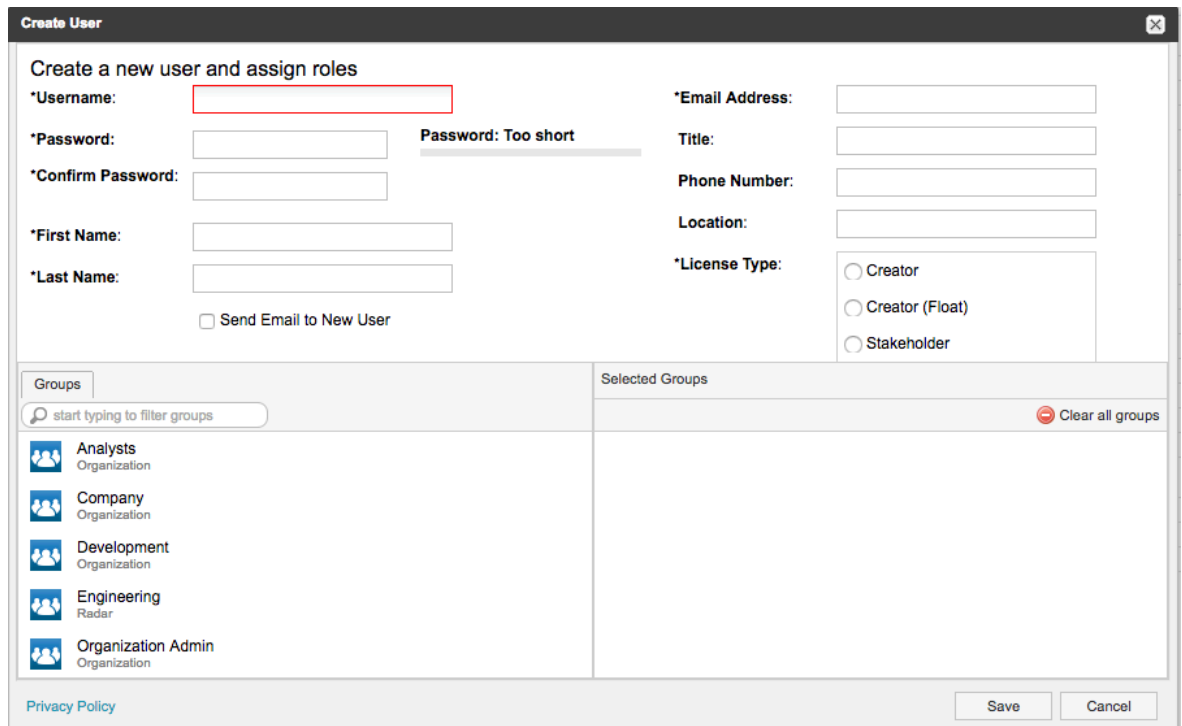

- 6. For License Type, select **Creator**.
- 7. Under Groups, select **Organization Admin** from the list.
- 8. Select **Save**.

### **Grant permissions to users**

Permissions allow users access to create, read, and edit items. They are granted at different levels in your environment.

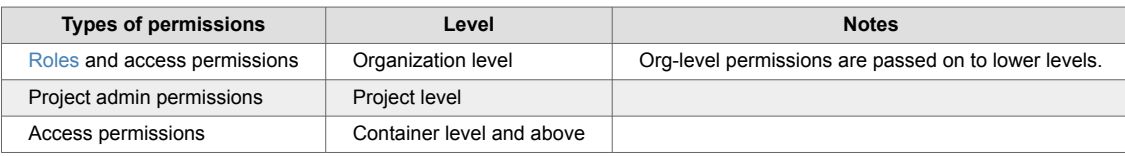

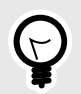

## **TIP**

Organization admin permissions can't be overridden. In releases prior to Jama Connect 8.62, there was the appearance that you could control an organization admin's access. However, that user could still see all projects and content, and if they wanted they could give themselves access. The addition of User, Process, and Add project roles decreases the need for a large group of organization admins. No updates or overrides that you created in the past have been removed, so we recommend that you remove them as your organization adopts these new admin roles.

You can create new permissions for a user or group as well as modify existing permissions.

### **To grant permissions to users:**

- 1. [Log in to Jama Connect as the root user \[18\]](#page-17-0) or as an organization admin.
- 2. Select **Admin > Permissions**.

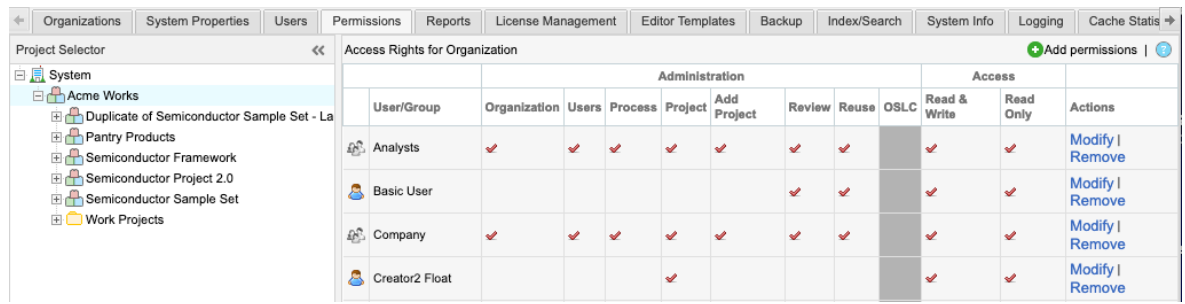

- 3. In the Project Selector on the left, choose the level where you want to access permissions.
	- Organization (**System**)
	- Individual project
	- Container
	- The main page displays current permissions.
- 4. To change existing permissions for a user or group:
	- a. Select **Modify** in the row of the user or group you want to change, select the permissions you want to include, and deselect what you don't want to include.
	- b. Select **Remove** in the row of the user or group where you want to delete permissions.
- 5. To add permissions for a user or group:
	- a. Select **Add permissions** in the top right.
	- b. In the Add permissions page that opens, select **Add user** or **Add group**.

<span id="page-22-0"></span>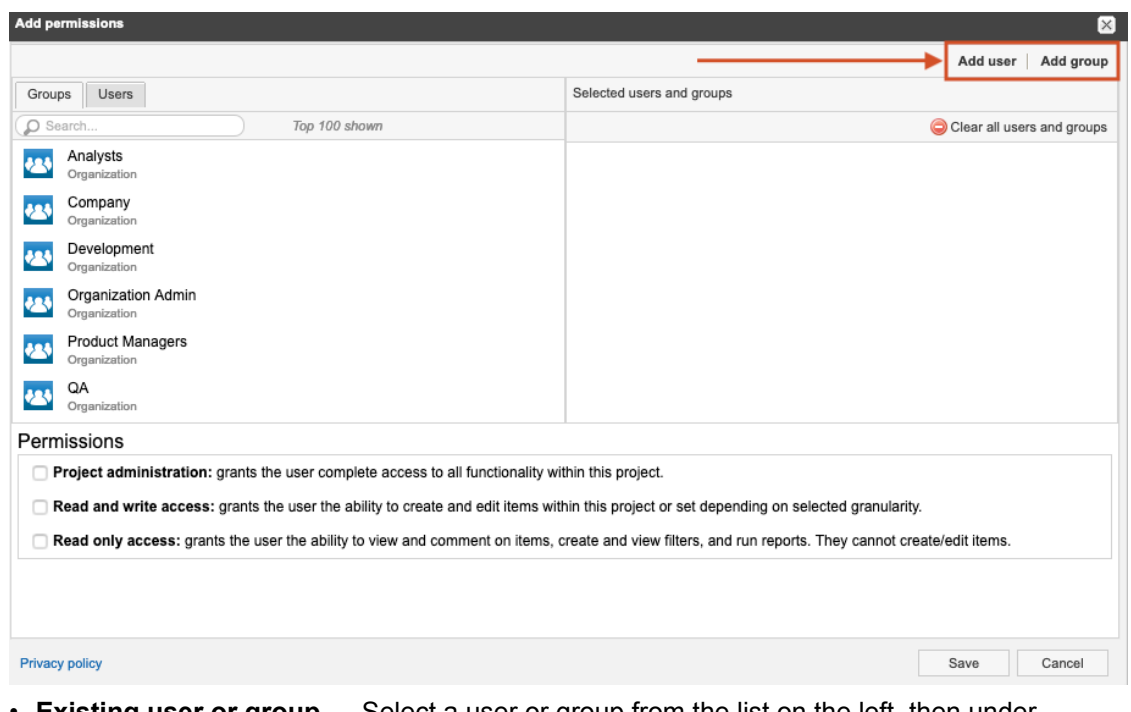

- **Existing user or group** Select a user or group from the list on the left, then under Permissions, select the role (access permissions) for that user or group.
- **New user or group** Select **New user** or **New group** in the top right corner of the page. Then under Permissions, select the role or access permissions for that user or group.
- c. Select **Save**.

## **Edit organization details**

As a system admin, you can change your organization's information such as the name, description, or return email address.

- 1. [Log in to Jama Connect as the root user \[18\]](#page-17-0).
- 2. Select **Organizations > Edit**.

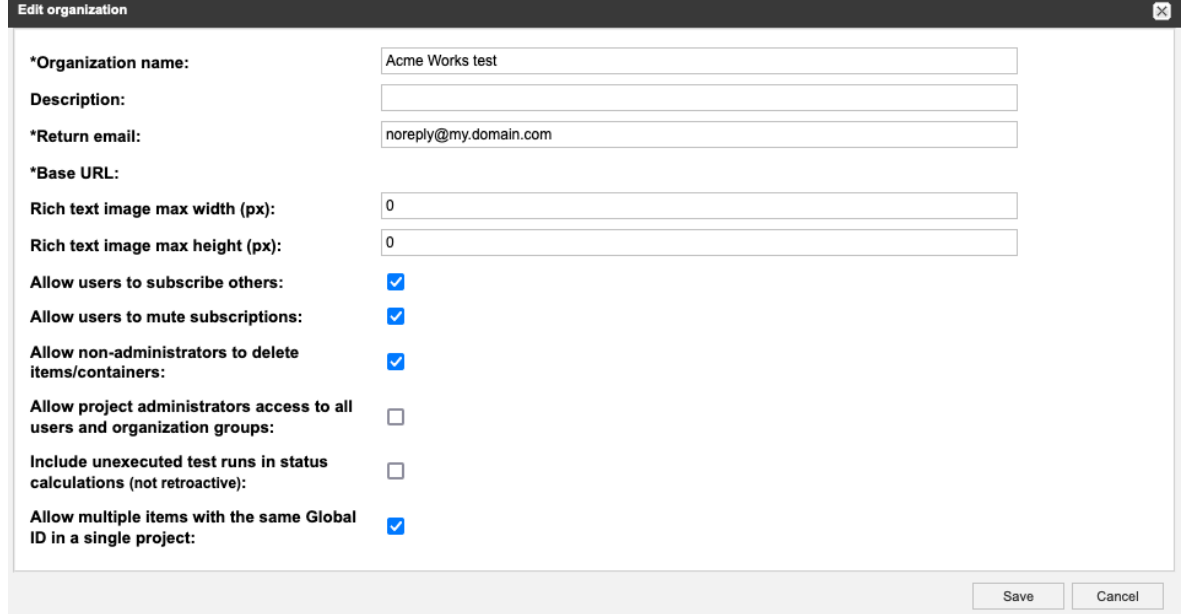

- 3. Enter or change any of the following information:
	- **Organization name** Typically the name of your company or team. This name appears in the application as well as in reports.
- <span id="page-23-0"></span>• **Description** — Additional information about your company.
- **Return email** Email notifications automatically sent by the application. Typically, the organization administrator's email address is used or noreply@example.com.
- **Base URL** The base URL is used to create URLs sent in email notifications and embed images in exports.
- **Rich text image max width (px)** Maximum pixel width setting that shrinks all images embedded into rich text fields. Default 0 means no max width is applied.
- **Rich text image max height (px)** Maximum pixel height setting that shrinks all images embedded into rich text fields. Default 0 means no max height is applied.

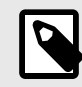

## **NOTE**

Images retain their aspect ratio when adjusted to fit the maximum setting of height or width. The adjustment only happens during an upload or document import. Images that already exist on the server are not adjusted. Compression is based on the width and height setting applied.

- **Allow project admins to subscribe to others** Allows project administrators to subscribe other users to items.
- **Allow users to mute subscriptions** Allows users to turn off a subscription that was subscribed to by another user.
- **Allow non-administrators to delete items/containers** Allows a user to delete items even if they don't have organization admin permissions. Default is On.
- **Include unexecuted test run in status calculations (Not retroactive)** Jama Connect uses all associated test runs to automatically calculate test case status.

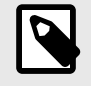

## **NOTE**

For test cases associated with a single plan, test case status reflects the status of the test run with the *most recentactivity*, which includes unexecuted tests (if enabled). When the case is associated with multiple plans, the *mosturgent status* is chosen in this priority order: unexecuted, failed, blocked, scheduled, passed.

Select this box to include unexecuted test runs in the calculation of test case status (default). Uncheck this box to remove unexecuted test runs from the status priority order. If you don't include unexecuted test runs and there are no executed test runs, the system defers

to including unexecuted test runs.

• **Allow multiple items with the same Global ID in a single project** — Allows items to be reused multiple times within one project. Default is off.

## **Configure general properties**

The general properties need to be configured for all Jama Connect installations. Properties include configuring email and any messages you want to display on the login page.

- 1. [Log in to Jama Connect as the root user \[18\]](#page-17-0).
- 2. Select the **System properties** tab in the Jama System Administration panel, then select **Edit** in the top, right corner.
- 3. Change any of the following settings.
	- **Enable HTML Tag Security Cleaning** Prevents suspicious HTML tags from being added to new and modified rich text fields and test steps. Doesn't clean up data retroactively. Enabled by default.
	- **SMTP Settings** Settings that affect notifications and subscriptions.

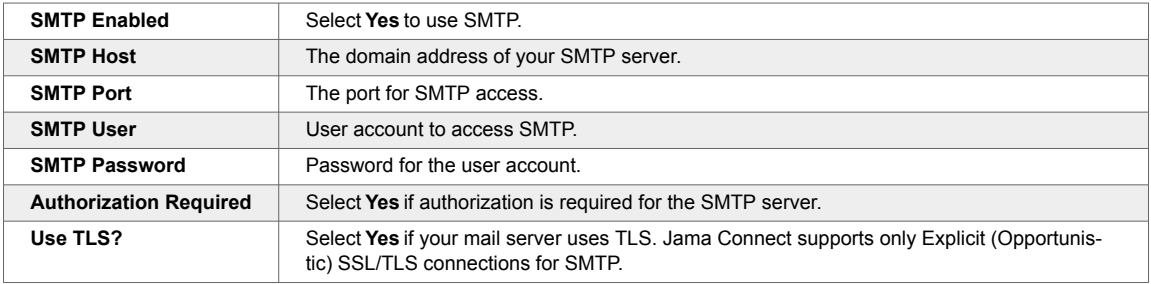

- **System "From" address** Enter an address for the system to use when it sends notifications or other system messages (for example, info@mycompany.com).
- **Collaboration "From" address** IMAP must be supported to enable reply-to e-mails in the stream. The Collaboration "From" address must match the email address used for IMAP, so replies to stream emails are sent to the same account that processes incoming mail (for example, replyto@mycompany.com). To enable IMAP, see [Configure Inbound email \(IMAP\) set](#page-25-0)[tings \[26\].](#page-25-0)
- **Allow Project Administrators to add groups** Select **Yes** for project administrators to add groups. Otherwise, only system and organization administrators can add groups.
- **Allow Project Administrators to set project permissions** Select **Yes** for project administrators to grant project permissions. Otherwise, only system and organization administrators can grant permissions.
- **Allow access to REST API** Enables users to perform actions in Jama Connect from outside the user interface.
- **Attachment file extensions** List of file types (lowercase, separated by commas, periods, spaces, or newline characters) that can be uploaded as an attachment.

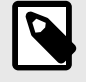

## **NOTE**

Files are rejected if the content of the file doesn't match the file extension, or if the MIME type is not understood by the system, even if the file type is listed here. To allow files of an unknown type, set the option to a blank string.

File extensions must be lowercase even if the actual extension on the file is uppercase. [Learn more](https://tika.apache.org/1.12/formats.html).

• **Notice on login page** — Displays a notice to users below the login page and in a yellow bar at the base of the application page.

<span id="page-25-0"></span>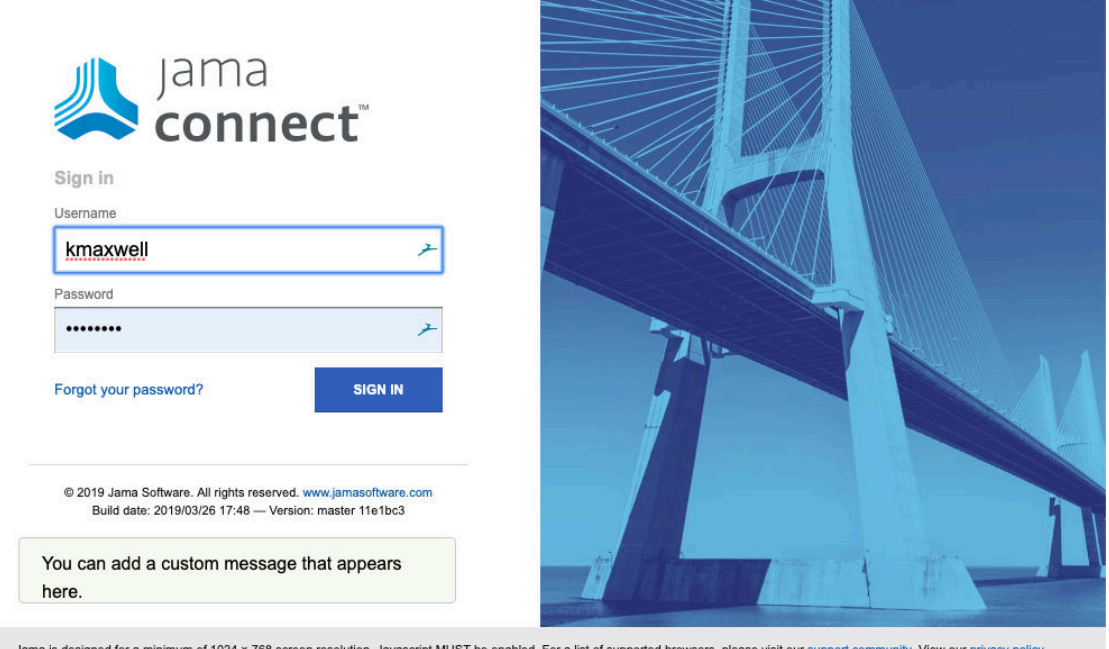

## **NOTE**

This login page might not be visible if you are using SSO or SAML logins.

- **Maintenance mode** Logs out and locks out all users except the root user until this option is disabled.
- **Set header color** Helps to differentiate test or staging instances from the production instance of Jama Connect.
- **Set Batch Synchronous Index Limit** Select a limit that determines whether items in a batch update are indexed synchronously or asynchronously. Synchronous indexing can add time to the index process, so the default value is set to 1000. The added time depends on the number of items and the complexity of fields for those items.
	- **Synchronous indexing** The number of items in a batch update is equal to or less then the limit.

• **Asynchronous indexing** — The number of items in a batch update is greater than the limit.

4. Click **Save**.

## **Configure Inbound email (IMAP) settings**

Before configuring IMAP, verify that your email server supports IMAP. Your server must support IMAP to enable reply-to emails in the stream.

For more information, see [Authenticate an IMAP, POP or SMTP connection using OAuth.](https://learn.microsoft.com/en-us/exchange/client-developer/legacy-protocols/how-to-authenticate-an-imap-pop-smtp-application-by-using-oauth)

## **To configure IMAP:**

- 1. [Log in to Jama Connect as the root user \[18\]](#page-17-0).
- 2. Select **System Properties > Inbound email (IMAP)**.
- 3. Click **Edit**, then select **Is IMAP enabled**.
- 4. Configure the following settings:

<span id="page-26-0"></span>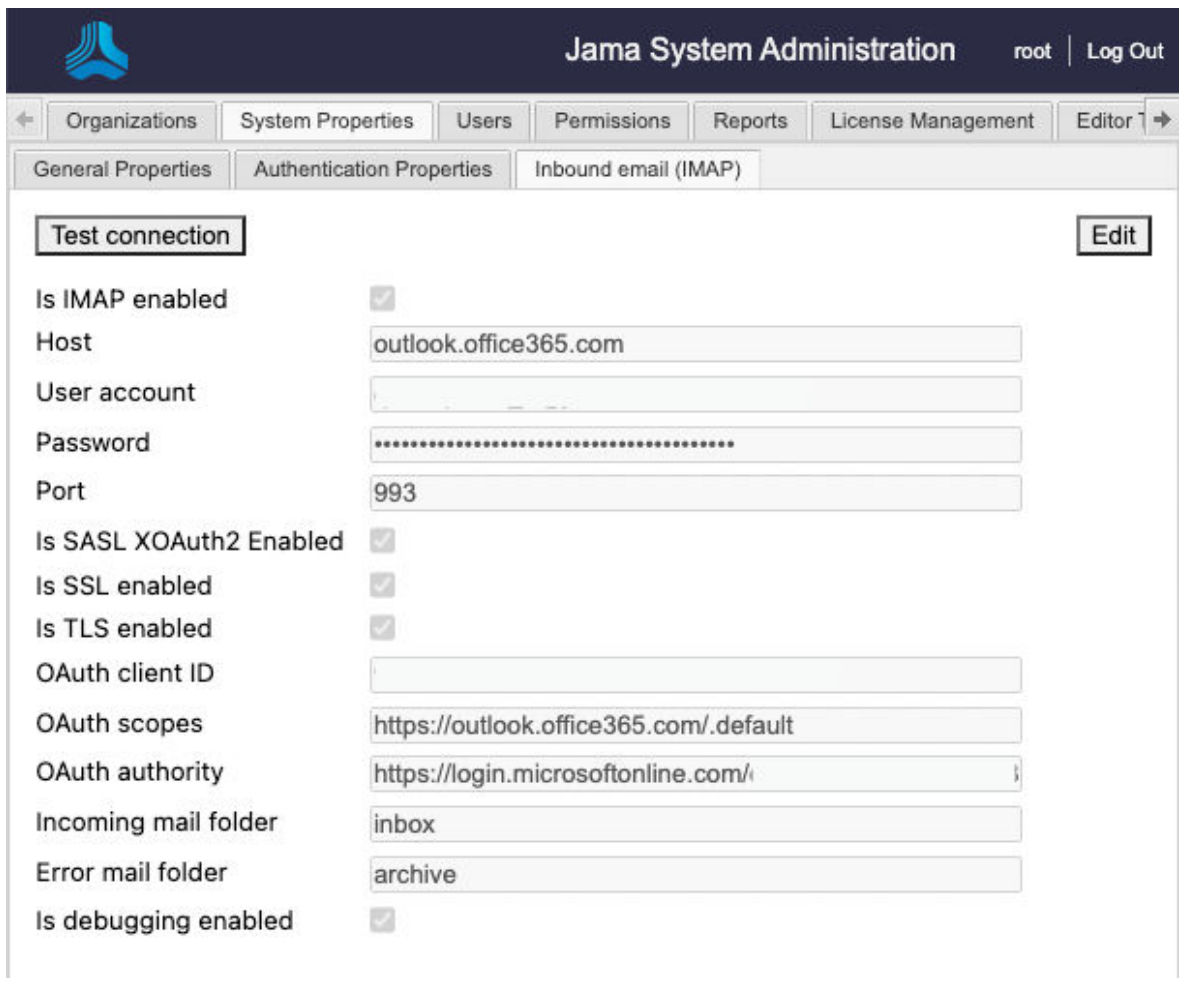

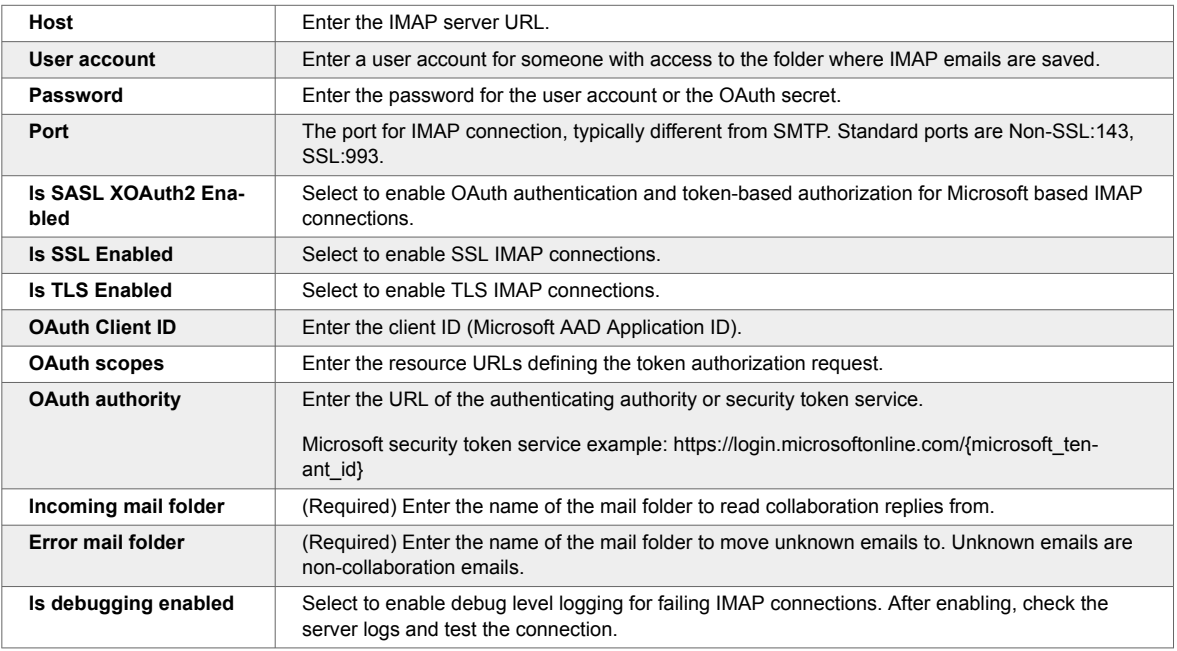

5. Click **Save**.

## **Configure Basic authentication**

The default authentication method is Jama Connect Basic, which authenticates users by their username and password that are stored in the Jama Connect database. Passwords are encrypted before they are stored in the database.

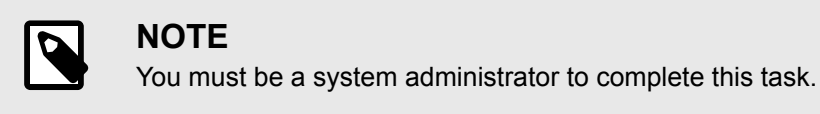

### **To configure the Basic authentication properties:**

- 1. [Log in to Jama Connect as the root user \[18\]](#page-17-0).
- 2. Select **System Properties > Authentication Properties > Basic**.

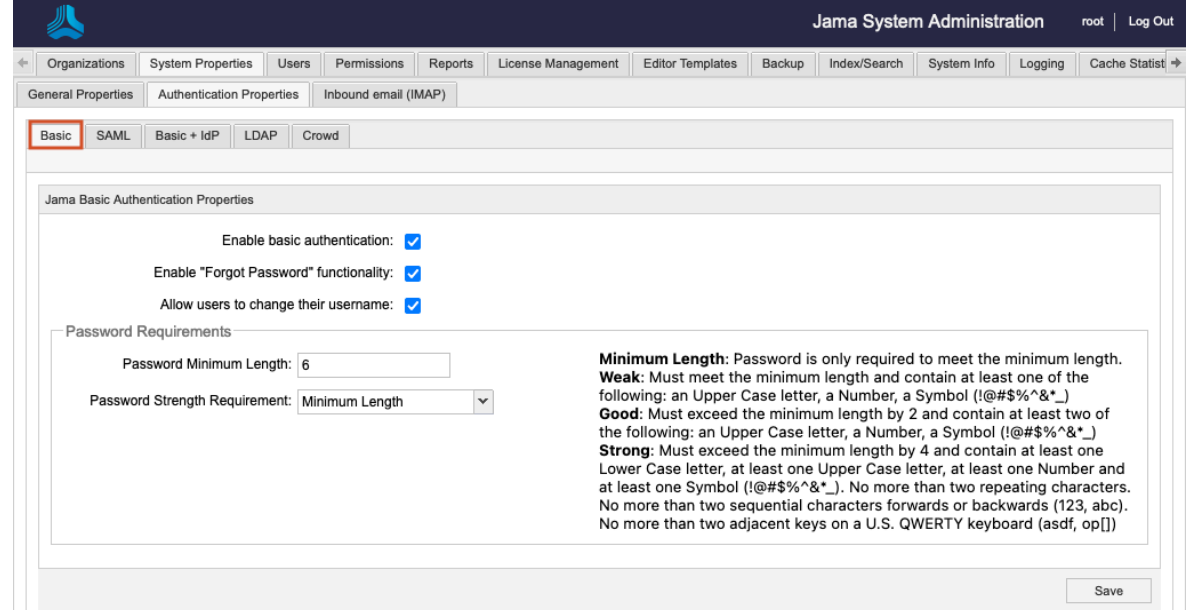

- 3. Configure the authentication properties for the method you are using.
	- **Enable basic authentication** Enabled by default. You must deselect this option to use LDAP or Crowd.
	- **Enable "Forgot Password" functionality** Users who forget their password can request a new password without notifying the system admin.
	- **Allow users to change their username** Users can change their username when they manage their profile.
	- **Password requirements** Set the required password strength for all future passwords. New user passwords must meet the required password strength to be saved. Changes to these settings do not affect passwords already in the system.
- 4. Click **Save**.

## **Configure SAML authentication**

To configure SAML authentication, you must first update the authentication properties.

### **Important considerations**

- To connect multiple instances of Jama Connect to the SAML service, you must create unique metadata or applications for each instance through the identity provider. This is true for any combination of production, sandboxes, or self-hosted instances. The entity ID is a unique value that allows the service and identity provider to locate each other and send users to the correct Jama Connect instance.
- We recommend testing an integration instance before using SAML on a production instance. For example, disable a sandbox instance from SAML before connecting on a production instance.
- Starting with Jama Connect 8.48, organizations that use SAML can use electronic signatures, which are enabled by default. If your identity provider (IdP) can't process the re-authentication, you can disable signatures.
- You can enable a different authentication method at any time. If you do, SAML is disabled.
- You can control the auto-provisioning of new SAML users in both single SAML and multi-mode. If your users are set up in SAML but not yet added to your Jama user table, this option allows you to control whether users can auto-provision in Jama Connect.

When this option is selected and properties are saved, your SAML users (SAML and multi-mode) can't sign in to Jama Connect until you add them to the Jama user table. A message tells them to finish the authentication process with their administrator.

This option is selected by default after you upgrade to 8.62.

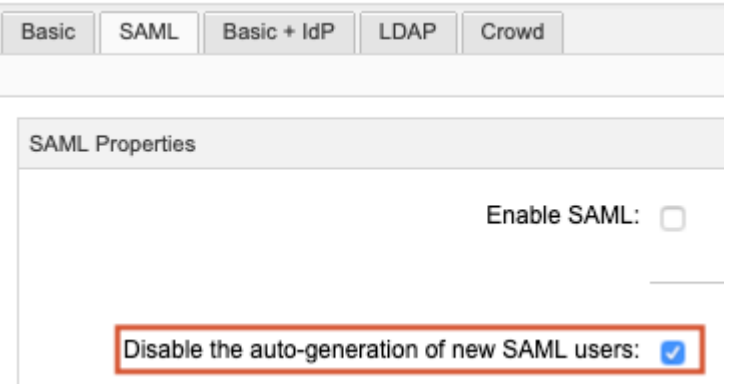

#### **To configure SAML authentication:**

- 1. [Log in to Jama Connect as the root user \[18\]](#page-17-0).
- 2. Select **System Properties > Authentication Properties > SAML**.
- 3. *Before you enter data*, select **Enable SAML**, then click **Save**.

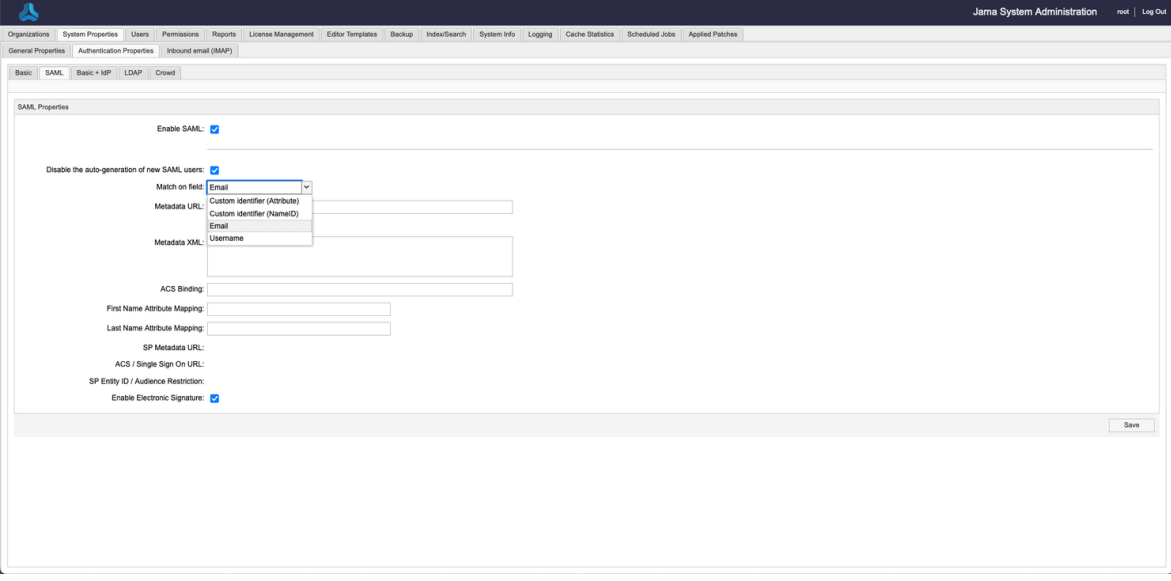

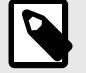

## **NOTE**

The following selections for the **Match on field** configuration are beta features that are under development: **Username**, **Custom identifier (NameID)**, and **Custom identifier (Attribute)**. For now, use the default **Email** selection. If you're interested in beta testing the **Username** or **Custom identifier** selections, contact your account manager.

- 4. Contact your identity provider for the metadata URL or XML, then paste it in the appropriate field. If a connection is established, the last three read-only fields are auto-populated with a URL.
	- **SP metadata URL** https://saml-or.jamacloud.com/saml/metadata/alias/defaultAlias
	- **ACS / single-sign-on URL** https://saml-or.jamacloud.com/saml/SSO/alias/defaultAlias
	- **SP entity ID / Audience restriction** https://saml-or.jamacloud.com/saml/metadata/alias/defaultAlias

If the connection doesn't work, you might need to adjust the information in the **ACS binding**, **First name attribute mapping**, and **Last name attribute mapping** fields or [contact support](https://support.jamasoftware.com/hc/en-us).

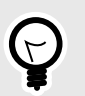

### **TIP**

The mapping fields serve as the key that connects user identity between Jama Connect and your identity provider. If name attribute mapping fields aren't specified, then a new user's full name defaults to their email address.

### 5. Click **Save**.

Once SAML is enabled, Jama Connect redirects all users to the identity provider's login page. The Jama Connect login page is only accessible for system administrators if they log in as the root user with this URL:

https://your-jama-url/casper/login.req

## **Configure multi-mode authentication**

The combination of Jama Connect Basic and SAML authentication (**Basic + IdP**) provides extra security by separating your internal users from external partners.

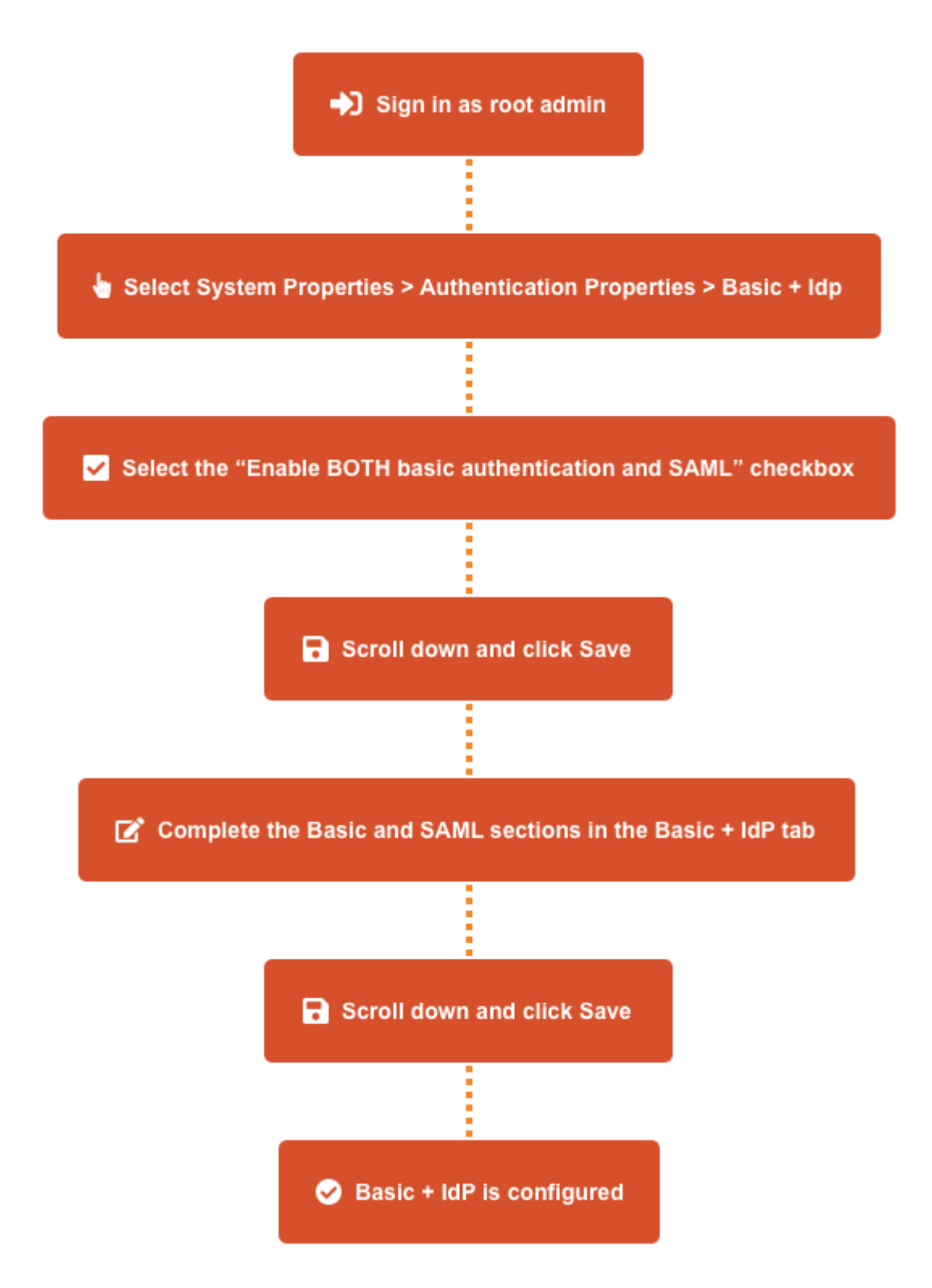

### **To configure multi-mode authentication:**

- 1. If you haven't entered the SAML metadata in the root menu, go to the SAML tab and enter it there.
	- Contact your identity provider for the metadata URL or XML, then paste it in the appropriate field. If a connection is established, the last three read-only fields are auto-populated with a URL.
		- **SP metadata URL** <https://saml-or.jamacloud.com/saml/metadata/alias/defaultAlias>
		- **ACS / single-sign-on URL** <https://saml-or.jamacloud.com/saml/SSO/alias/defaultAlias>

• **SP entity ID / Audience restriction** — [https://saml-or.jamacloud.com/saml/metadata/alias/de](https://saml-or.jamacloud.com/saml/metadata/alias/defaultAlias)[faultAlias](https://saml-or.jamacloud.com/saml/metadata/alias/defaultAlias)

If the connection doesn't work, you might need to adjust the information in the **ACS binding**, **First name attribute mapping**, and **Last name attribute mapping** fields or [contact support](https://support.jamasoftware.com/hc/en-us).

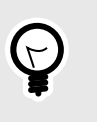

The mapping fields are the key that connects user identity between Jama Connect and your identity provider. If name attribute mapping fields aren't specified, a new user's full name defaults to their email address.

2. [Log in to Jama Connect as the root user \[18\]](#page-17-0).

**TIP**

3. Select **System Properties > Authentication Properties > Basic + IdP**.

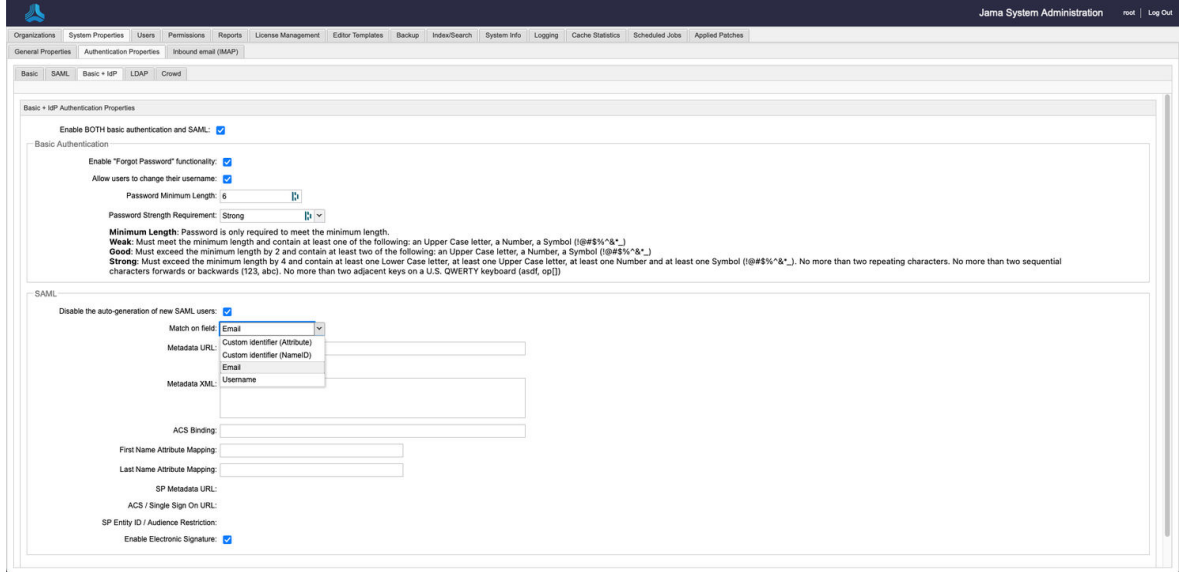

4. Select **Enable BOTH Basic authentication and SAML**, then click **Save**.

The Basic + IdP tab transitions can now accept input. While the Basic and SAML tabs are now read-only This type of input is the same on both tabs: Basic and SAML.

5. Complete the Basic and SAML sections in the Basic + IdP tab:

**Basic** — Fill out the the Basic Authentication section.

**SAML** — If you haven't entered the SAML metadata in the root menu, complete the following steps in the SAML section of the Basic + IdP tab.

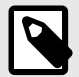

## **NOTE**

The following selections for the **Match on field** configuration are beta features that are under development: **Username**, **Custom identifier (NameID)**, and **Custom identifier (Attribute)**. For now, use the default **Email** selection. If you're interested in beta testing the **Username** or **Custom identifier** selections, contact your account manager.

### 6. Click **Save**.

- 7. Confirm the configuration was successful.
	- Select the **Users** tab, then verify that the Authentication Type column appears in the table. If you see the Authentication Type column, Basic + IdP authentication is now enabled.

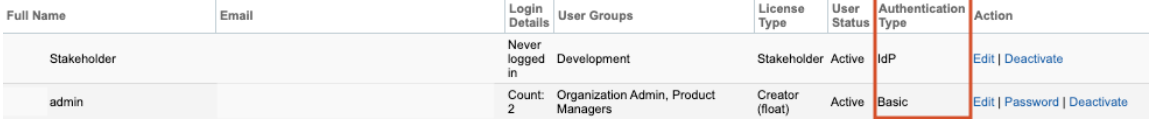

## <span id="page-32-0"></span>**Configure LDAP authentication**

LDAP (Lightweight Directory Access Protocol) is a tool for organizations to centralize the management of user accounts. Jama Connect includes a built-in integration for LDAP and Microsoft Active Directory.

LDAP must be configured before it can be used in Jama Connect to authenticate users against your LDAP server.

### **To configure LDAP authentication:**

- 1. [Log in to Jama Connect as the root user \[18\]](#page-17-0).
- 2. Select **System Properties > Authentication Properties > LDAP**.

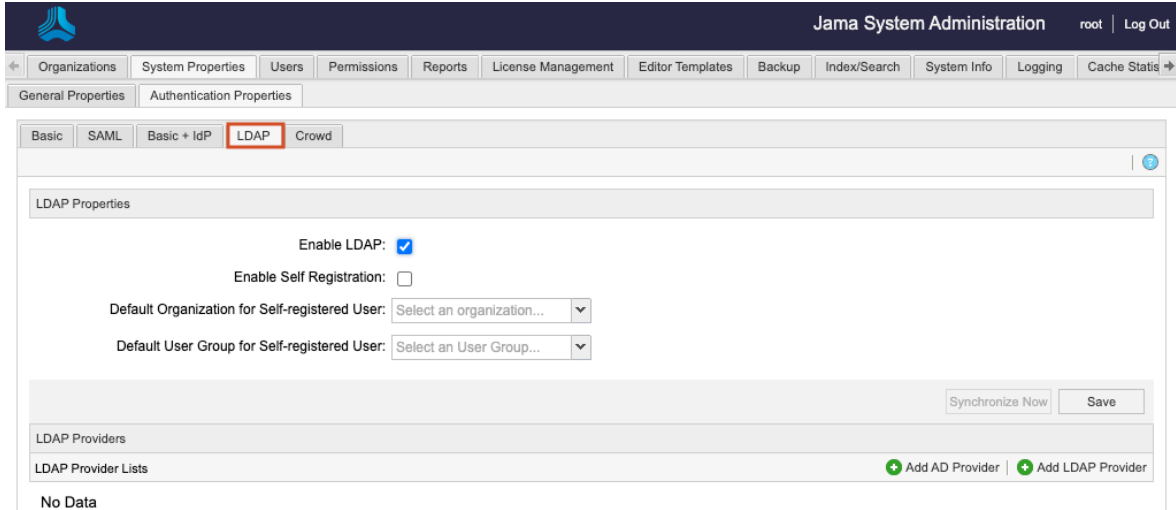

- 3. Configure the authentication properties for the method you are using.
	- **Enable LDAP** Select this to enable LDAP and disable the default Jama Connect authentication. Save the settings for changes to take effect.
	- **Enable Self Registration** Users can register themselves by logging in to Jama Connect using their LDAP credentials. If successfully authenticated, they get a prompt to register for Jama Connect. Without self-registration, users must be added manually by an organization administrator. Once registered, users will be assigned a license type based the rules below. An organization or project administrator must then assign permissions for that user.
		- If there are available creator licenses, they are assigned a creator license.
		- If there are no named creator licenses, users are assigned floating creator licenses (shared among others).
		- If there are no creator or floating creator licenses available, you can still create users, but they are set to inactive. An organization administrator must manually assign the user an active license when one becomes available.
	- **Default organization for self-registered user** Select the organization that self-registered users are assigned by default. There should only be one option.
	- **Default user group for self-registered user** Select the default group to which a self-registered user should be assigned. Organization administrators will need to assign permissions to self-registered users.
- 4. You can configure multiple directories with LDAP authentication. To add a new provider, select **Add AD Provider** or **Add LDAP Provider**, depending on the LDAP tool you use.
- 5. In the window that opens, provide the server information used to connect to the Active Directory or LDAP server, then click **Next**.

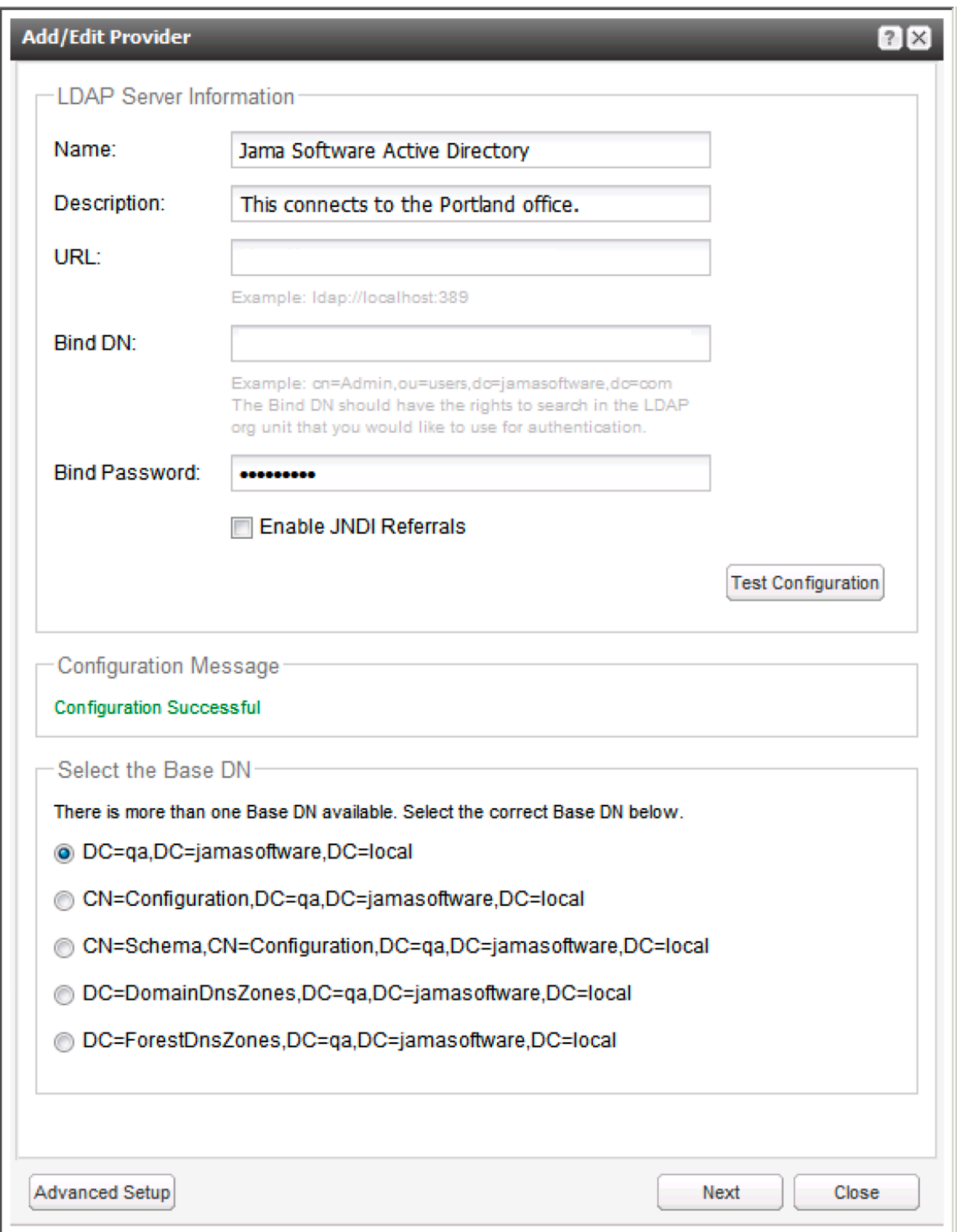

- **Name** Name of the connection that will appear in the Jama Connect interface.
- **Description** Description of the connection that will appear in the Jama Connect interface.
- **URL** The URL to the Active Directory or LDAP server.
- **Bind DN** The reference to the account that Jama Connect will use to perform all actions against the Active Directory or LDAP server. This field accepts the Distinguished Name of the account ("cn=John Doe,ou=Users,dc=jamasoftware,dc=com"). Some Active Directory servers support the use of Full Name ("John Doe") or Email ("jdoe@domain.com").
- **Bind Password** The password of the Bind DN account.
- **Test Configuration** Select **Test configuration** to test for a successful connection to the specified server and bind account information. If successful, a "Configuration Successful" message will display in the window and the Base DN selection screen will expand.
- **Select the Base DN** The Base DN is the directory where users in Active Directory or LDAP exist that need to be added to Jama. Successfully tested configurations will load a radio button selection list of all available Base DNs.
- 6. Specify the attributes in Active Directory and LDAP that automatically populates the Jama Connect user attributes.

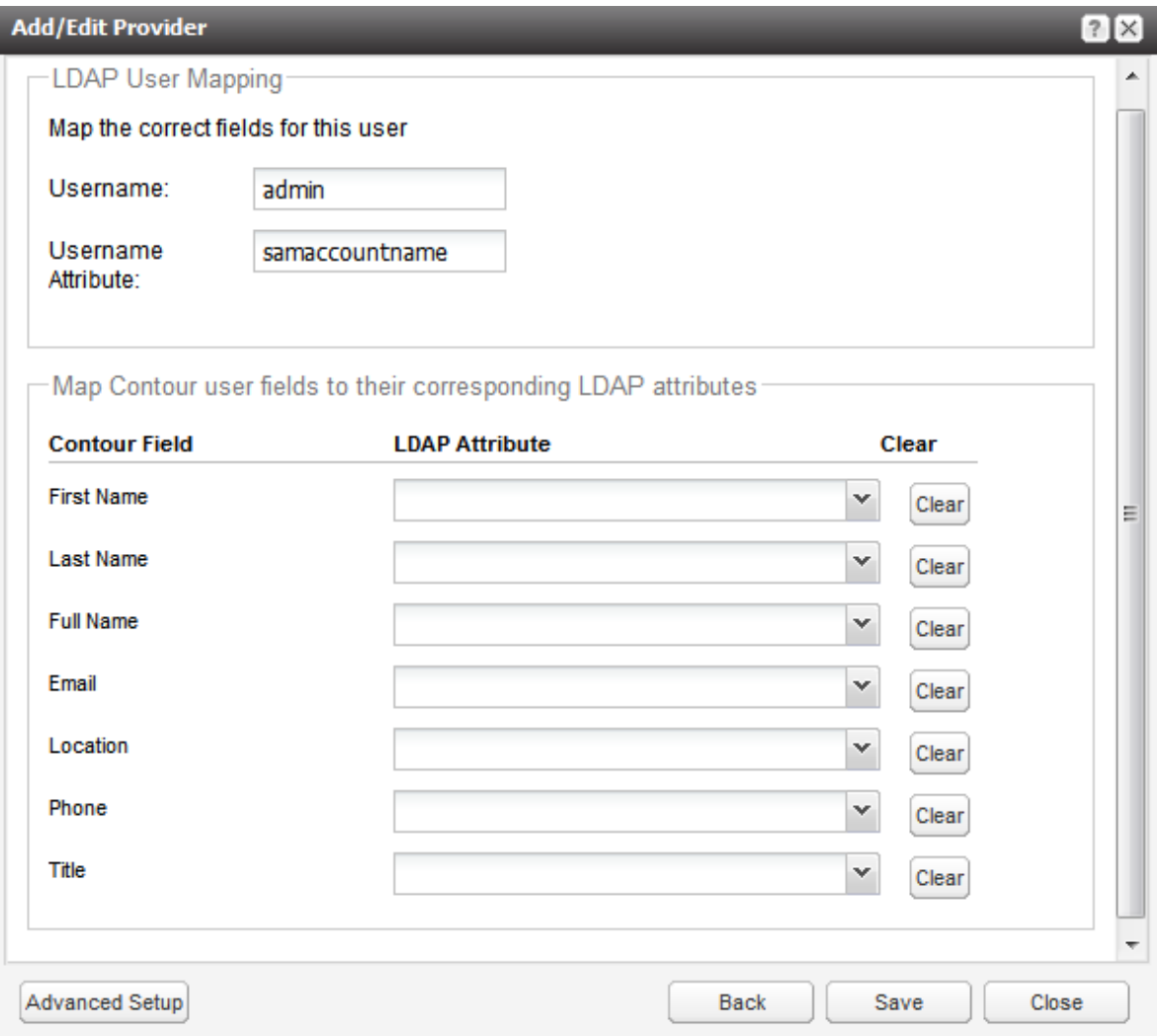

- **Username** Enter the username of a sample user that exists in the specified Base DN.
- **Username Attribute** Enter the attribute where the username value is stored (for example, Active Directory commonly uses "samaccountname").
- 7. Select **Next** to validate that the provided username and username attribute exist. If successful, the window expands to show a selection list of all available attributes for each of the Jama Connect user attributes.
	- **Jama User Attributes** First Name, Last Name, Full Name, Email, Location, Phone, Title.
	- **LDAP attribute** The selection drop-down shows all available directory attributes that are connected to the provided username. Select the correct value in the selection list that matches the Jama Connect user attribute.
- 8. Select **Advanced setup** if you know all the details of the connection and user attribute values. If you choose this option, you must add the **Full Name Attribute** or errors will result.

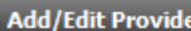

.<br>Pr  $7x$ Name: Jama Software Active Directory Description: This connects to the Portland office. URL: Idap://localhost:389 Base DN: dc=jamasoftware,dc=com Bind DN: cn=Admin.ou=users.dc=iamasoftware.dc=com **Bind Password:** ........ Enable JNDI Referrals Username samaccountname Attribute: LDAP: uid, AD: sAmAccountName **Full Name** displayName Attribute: LDAP: cn, AD: displayName **First Name** givenName Attribute: Last Name  $\mathsf{sn}$ Attribute: Fmail Attribute: mail LDAP: mail, AD: email Location: Phone: Title: **Test Configuration Back** Save Close

9. After saving the connection, select **Synchronize Now** to manually sync all existing users in Jama Connect to LDAP. This updates user information with attributes from LDAP.

Any Jama Connect users who are not registered in LDAP are deactivated. Users in LDAP that do not already exist in Jama Connect aren't synchronized. New users must be [added manually \[20\]](#page-19-0) with existing LDAP credentials.

## **Troubleshooting LDAP errors**

If any errors occurred during installation, use this table to troubleshoot the issues.

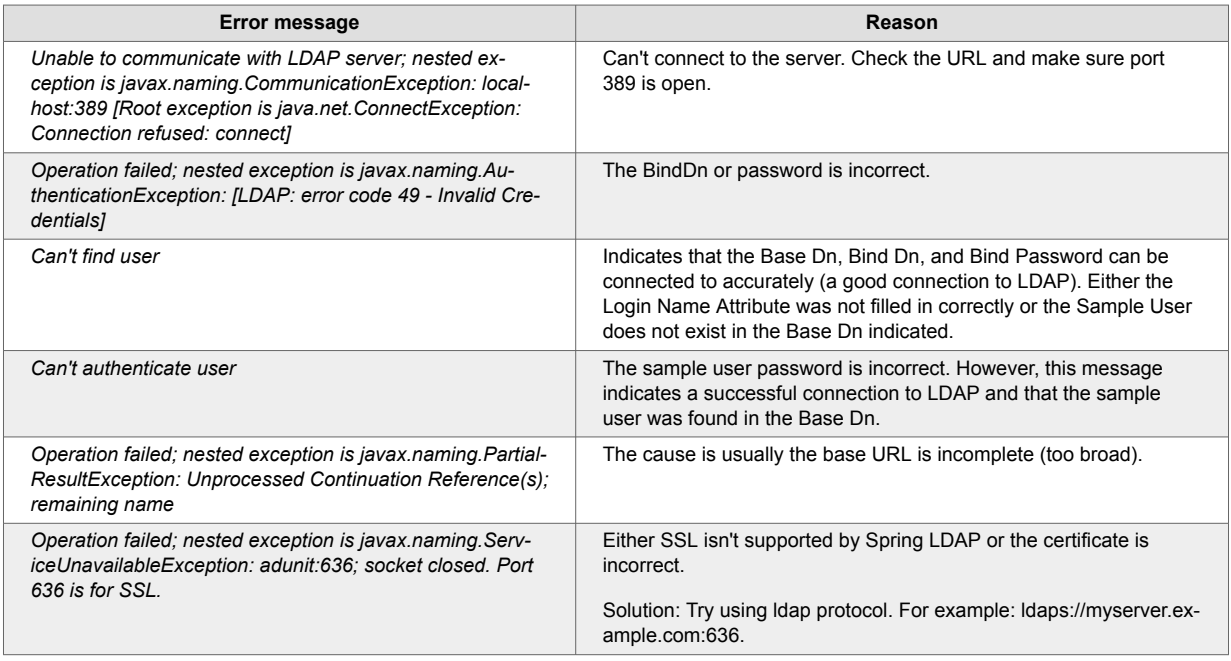

Make sure you entered the correct information for the type of LDAP you are configuring:

### • **Active Directory**

URL: 'ldap://localhost:389' Base Dn: 'ou=Users,dc=<domainname>,dc=com' Bind Dn: 'cn=Admin,ou=Admin Users,dc=<domainname>,dc=com' Bind Password: 'password' Login Name Attribute: 'sAmAccountName' Email Attribute: 'email' User Name Attribute: 'displayName' Sample User: 'admin' Sample User Password: 'password' • **LDAP** URL: 'ldap://localhost:389' Base Dn: 'ou=Users,dc=<domainname>,dc=com' Bind Dn: 'cn=Admin,ou=Admin Users,dc=<domainname>,dc=com' Bind Password: 'password' Login Name Attribute: 'uid' Email Attribute: 'mail' User Name Attribute: 'cn' Sample User: 'admin' Sample User Password: 'password'

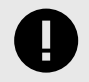

## **IMPORTANT**

If you are using SSL, you must use the ldaps protocol. For example, ldaps://myserver.example.com:636

<span id="page-37-0"></span>The Base Dn and Bind Dn values won't accept a domain-only value. At least one additional level is required, such as the 'ou=Users' shown in the example above.

Take note of the "Can't find/authenticate user" errors. Errors often indicate a successful connection, but the Sample User/Password are incorrect.

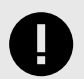

### **IMPORTANT**

The Sample User and Password fields are deleted every time the configuration window is closed.

## **Configure Crowd authentication**

Use Crowd to manage users and groups within a single system. Jama Connect can accept user details from Crowd and sync them with authentication data in Jama Connect.

#### **To configure Crowd authentication:**

- 1. Log in to Crowd as an administrator.
- 2. Select **Applications > Add Application**, fill in the fields for a new application and select **Next**.

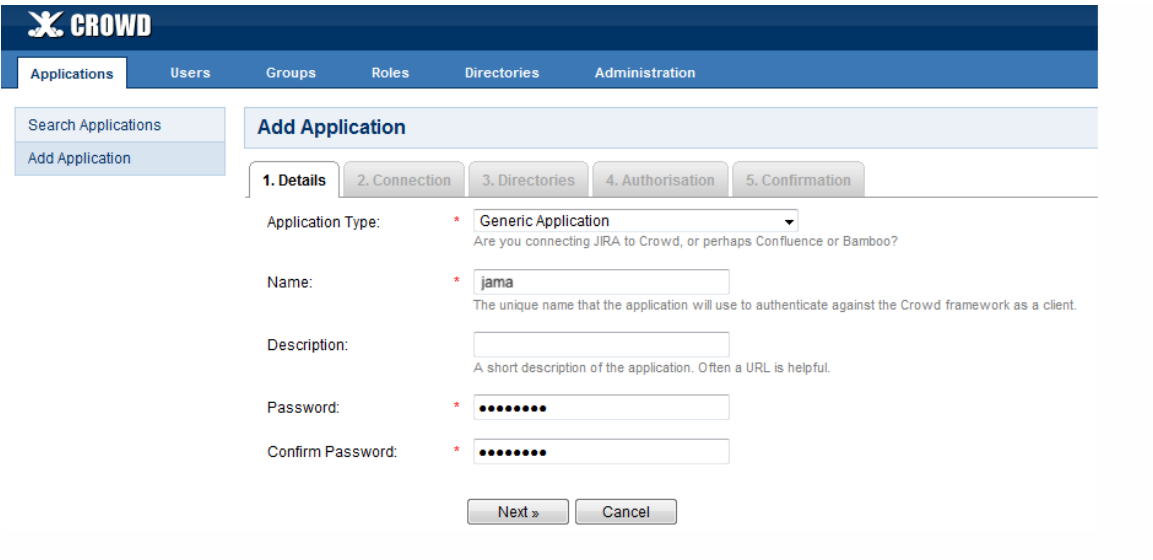

- **Application type** Generic Application.
- **Name** "jama" or any other unique name that identifies Jama Connect as the application.

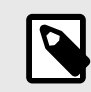

## **NOTE**

The name must match. For example, lower case "jama" in the above example.

- **Description** (Optional) Provide a short description of the application.
- **Password** Create a new password that Jama Connect uses to access Crowd.
- 3. Enter the URL and IP address for Jama Connect, then select **Next**.

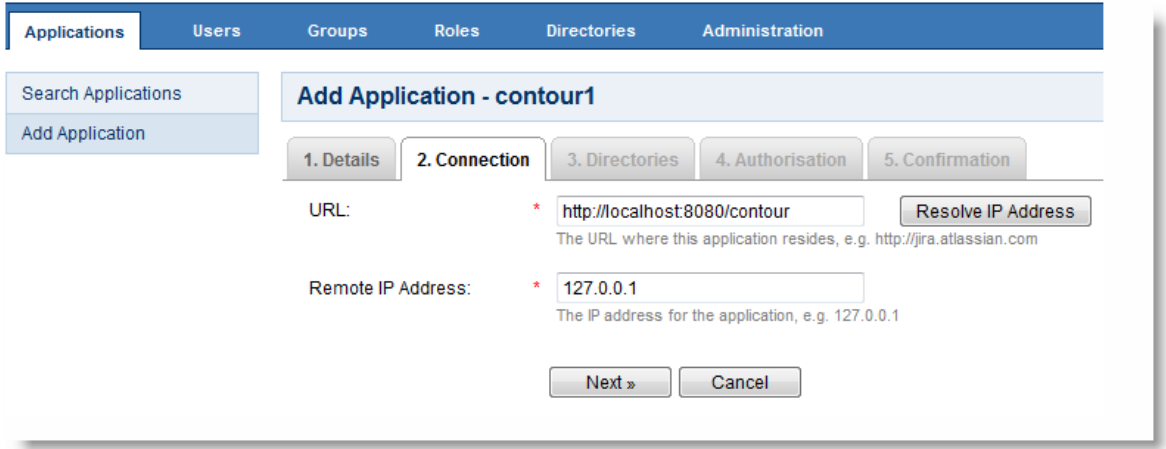

4. Select the directories that control access to Jama Connect, then select **Next**.

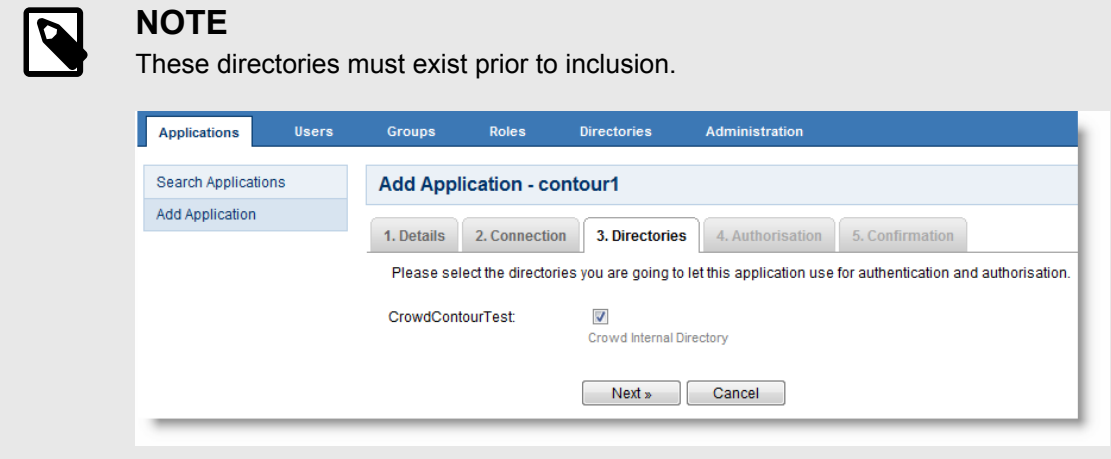

5. Select the particular groups in the Crowd Directory you want to have access to Jama Connect, or choose "all users in the directory" if you want all users to have access, then select **Next**.

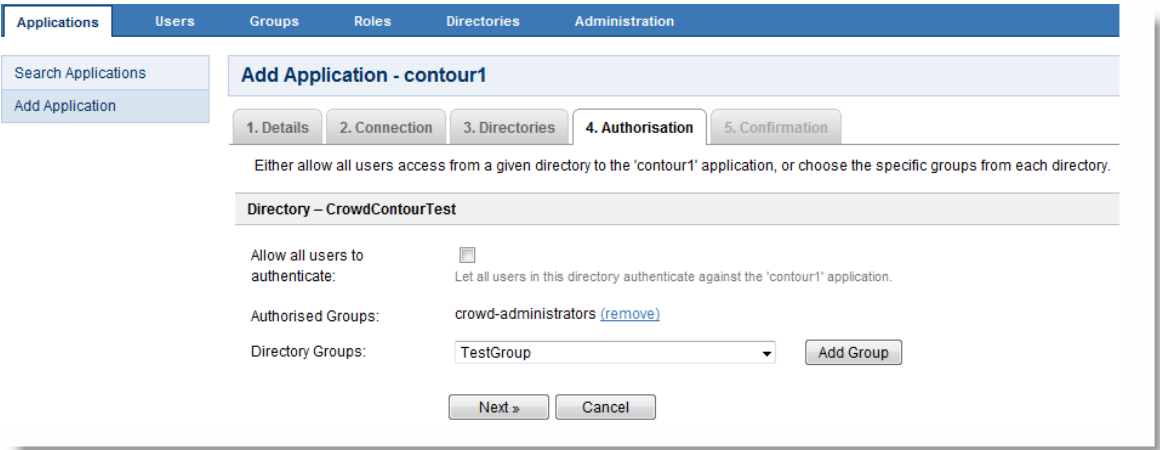

- 6. Review your configuration, then select **Save**.
- 7. [Log in to Jama Connect as the root user \[18\]](#page-17-0).
- 8. Select **System Properties > Authentication Properties** and complete the following fields.

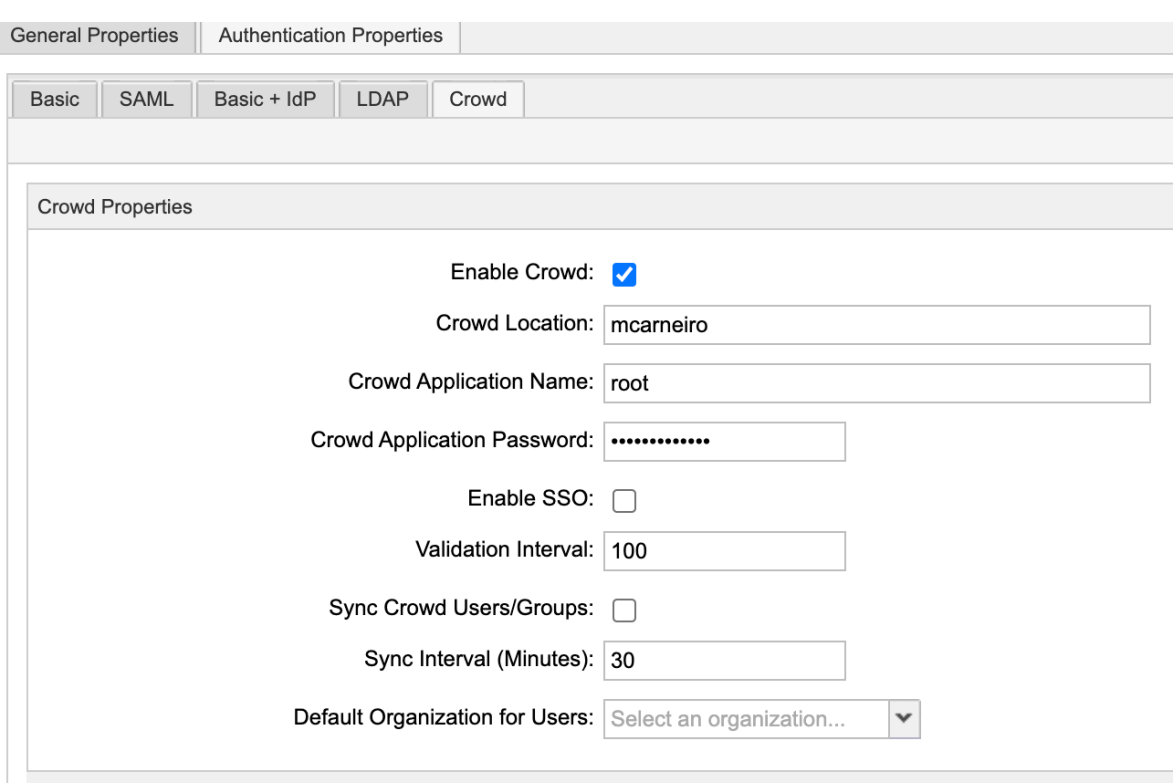

- **Enable Crowd** Select to enable or disable Crowd Connector. When disabled, the Jama Connect database is used for users and passwords.
- **Crowd location** Enter the URL for the Crowd server.
- **Crowd application name** Name of the application created in step 2 above.
- **Crowd application password** Enter the password for Jama Connect that was created in Crowd.
- **Validation interval** The amount of times a user can access the application prior to re-authenticating. The larger the number, the less communication with Crowd.
- **Sync Crowd users and groups** Select this option to push Crowd Groups and Users into Jama Connect at regular intervals. Make sure you [understand how users and groups in Crowd](#page-40-0) [interact with Jama Connect \[41\]](#page-40-0) before you do this.

When syncing with Crowd, Jama Connect assigns licenses as follows:

- If there are available named creator licenses, users are assigned a named creator license.
- If there are no available creator licenses, users are assigned a float license.

• If there are no available creator or float licenses, the user is skipped and it appears in the log. When Crowd is synced, Jama Connect runs through its list of users, adds new users, and modifies existing users in the Jama Connect userbase. When that's complete, Jama Connect runs through the list again to see if there are any existing users in the Jama Connect userbase that need to be deactivated.

Since Jama Connect makes two passes at adding and deactivating users, you might need to sync twice consecutively for it to work. For example, if you reach your license threshold, don't use float licenses, try adding a new user and deactivating an existing user, or must sync twice consecutively before the new user is given a named license.

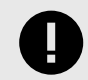

## **IMPORTANT**

You can also select **Manual Sync** at the bottom of the window to manually synchronize all users and groups. Manual sync removes all Jama Connect configured Users and Groups and insert Crowd users and groups.

- <span id="page-40-0"></span>• **Sync interval** — Enter the timing interval you would like for Crowd to synchronize groups and users with Jama Connect. This defaults to 30 minutes.
- **Default Organization for User** Only required when multiple organizations are setup with Jama Connect.
- 9. Click **Save**.
- 10. Select **Test Connection** to test if the configuration values are valid.

Users who are registered in Jama Connect, but not in Crowd, can't access Jama Connect. Other users won't be able to add disabled users to reviews or notifications.

## **How users and groups work in Crowd**

How users and groups function is impacted when you [synchronize users and groups in Crowd connec](#page-37-0)[tor \[38\]](#page-37-0).

The following actions change:

- All groups and users in Crowd that aren't in Jama Connect are added to Jama Connect. New users are assigned the most licenses available. When no licenses are available, users are created and **Inactive**.
- All groups in Jama Connect that aren't in Crowd are removed.
- All users that are in Jama Connect, but not in Crowd, are deactivated.
- Going forward, all user and organizational group management activities are performed in Crowd.
- Organization admins no longer create or edit users and organizational groups in Jama Connect because they are automatically created from Crowd.

The following actions stay the same:

- Organization admins retain the ability to assign a license type to users.
- Users can continue to upload avatar icons.
- Organization and project admins continue to manage project groups within individual projects.

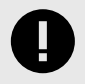

## **IMPORTANT**

Project level project groups are only managed in Jama Connect and aren't visible in Crowd.

• An organization or project admin continues to manage user and group permissions in Jama Connect.

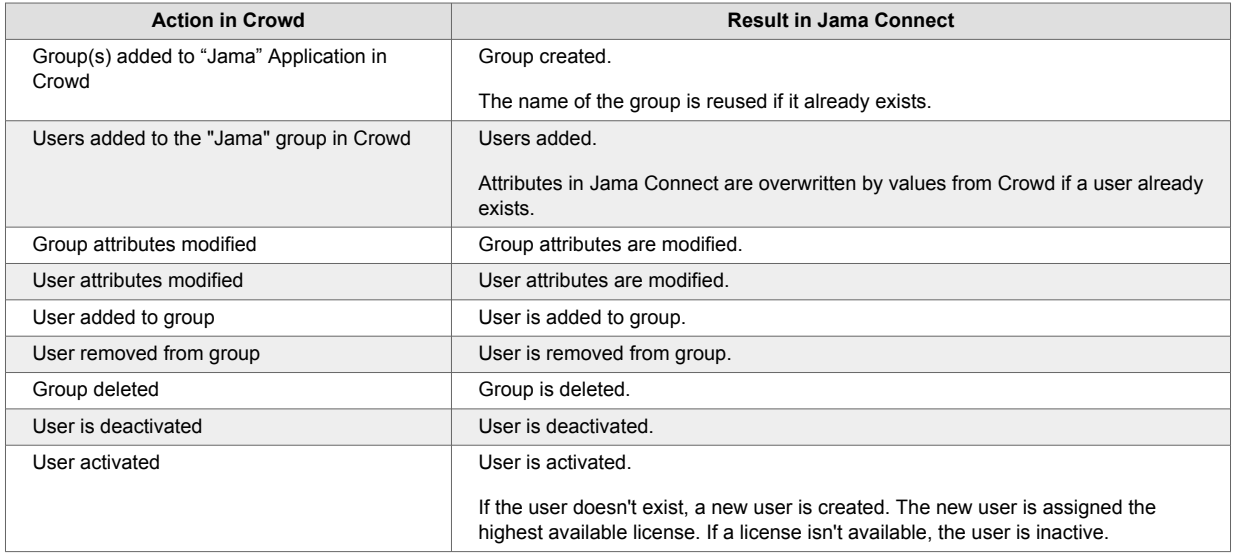

## <span id="page-41-0"></span>**Backing up and restoring your data**

Backing up your data is an essential part of maintaining and securing your self-hosted environment. With regular backups, you can easily restore settings and content when you update your application server hardware or if you lose data.

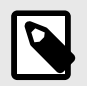

## **NOTE**

This information applies to self-hosted environments only.

You can back up and restore your data using several methods:

- **Replicated snapshot** A function of Replicated software that creates a backup of the Admin Console environment. It includes all Admin Console settings, the Replicated database, Docker images, and Docker container volumes.
- **.jama or XML file** A method with built-in automation, recommended for migrations and refreshes. A .jama file includes the database and /data directory. An XML file includes only the database.
- **Native database backup** The proprietary backup/restore system for MySQL and SQL Server databases. Recommended only if your database is extremely large.
- **Backup of [user data directories \[56\]](#page-55-0)** Where all [physical artifacts \[56\]](#page-55-0) are stored.

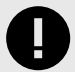

### **IMPORTANT**

Create a backup regularly: daily, weekly, or monthly. Include in your regular backup a Replicated snapshot (Admin Console environment) and a .jama or XML file backup (database and /data directory).

## **Create a Replicated Snapshot (KOTS)**

Taking a [full snapshot](https://docs.replicated.com/enterprise/snapshots-understanding#full) creates a backup of the KOTS Admin Console and application data. It can be used for full Disaster Recovery by restoring over the same instance or in a new cluster. Tenant assets are included in the snapshot. Elasticsearch data is included by default.

A Replicated Snapshot can be taken while Jama Connect is running without interruption.

### **Requirements**

- Replicated Snapshots must be enabled for your Replicated customer license.
- KOTS Admin Console 1.79 and later.
- Replicated Snapshots don't include your database. You must use a proprietary backup/restore system for your type of database, MySQL or SQL Server.

### **Important considerations**

- When restoring from a snapshot in a new cluster, you must reinstall KOTS.
- *Recommended* Include Elasticsearch data in snapshots to avoid having to reindex your data after performing a restore. However, if your snapshot is not recent, we recommend reindexing your data.
- Replicated Snapshots don't support IAM authentication against EFS. Saving Replicated Snapshots in EFS requires that you use the default file system [policy](https://docs.aws.amazon.com/efs/latest/ug/iam-access-control-nfs-efs.html) to allow all nodes in the cluster to mount the EFS.

### **To create a Replicated snapshot:**

- 1. Capture the KOTS installer.
- 2. (Recommended) Include Elasticsearch data in snapshots: From the KOTS Admin Console under the Elasticsearch Settings section, select **Include Elasticsearch in Replicated Snapshots**.
- 3. *Airgap only* Capture the IP address of the private registry, which is the IP address value in the Cluster-IP column:

```
kubectl get service/registry -n kurl
```
- 4. Configure the storage destination:
	- a. In the KOTS Admin Console, select **Snapshots > Settings & Schedule**.
	- b. From the Destination drop-down menu, select a storage destination for your snapshots.
		- **For AWS S3** The IAM role assigned to the underlaying servers or the user associated with the credentials (access and secret key) must have the Policy template attached. Use the following template to create a policy, replacing the **<arn-S3>** parameter with [ARN of](https://docs.aws.amazon.com/AmazonS3/latest/userguide/s3-arn-format.html) [the S3 b](https://docs.aws.amazon.com/AmazonS3/latest/userguide/s3-arn-format.html)ucket. For example: arn:aws:s3:::jama-snapshots.

```
{
     "Version": "2012-10-17",
     "Statement": [
         {
              "Effect": "Allow",
              "Action": [
                  "s3:PutObject",
                  "s3:GetObject",
                  "s3:AbortMultipartUpload",
                  "s3:DeleteObject",
                  "s3:ListMultipartUploadParts"
              ],
              "Resource": "<arn-s3>/*"
         },
\{ "Effect": "Allow",
              "Action": "s3:ListBucket",
              "Resource": "<arn-s3>"
 }
     ]
}
```
- **For NFS** If using EFS as an NFS server, the **Server** field = the **DNS name** of the EFS and the **Path** field = a directory inside the EFS, writable by the user:group 1001:1001.
- c. Click **Update storage settings** to save your preferences.
- 5. Schedule Full Snapshots:
	- a. In the KOTS Admin Console, select **Snapshots > Settings & Schedule**.
	- b. Select **Enable automatic scheduled snapshots**, then click **Update schedule**.
- 6. Create a Full Snapshot [\(follow the steps provided by Replicated\)](https://docs.replicated.com/enterprise/snapshots-creating#full).

## **Restore KOTS Admin Console and Jama Connect from a Replicated Snapshot (KOTS)**

When you set up a new application server for Jama Connect, you can restore the KOTS Admin Console settings that you saved in a Replicated Snapshot.

Snapshots include the registry images and data for Jama Connect.

### **Requirements**

If restoring to a new cluster, it must match these specifications and settings of the cluster where the backup was taken:

- <span id="page-43-0"></span>• Number of nodes
- Inbound and outbound traffic rules
- Virtual memory settings for Elasticsearch
- Connectivity to external services and resources (for example, AWS EFS, AWS S3)

### **To restore from a snapshot:**

- 1. Configure servers for a new cluster:
	- a. After the servers for the cluster are provisioned, install KOTS on one node using the captured KOTS Installer. You must pass the same flags to the installation script that were passed to the original cluster.
		- **Restoring an online cluster** Run the appropriate installation script that was generated from the captured KOTS installer.
		- **Restoring an airgap cluster** Download the appropriate KOTS installer bundle, replacing **<ip>** with the IP address of the private registry from the original cluster:

cat install.sh | sudo bash -s airgap kurl-registry-ip=<ip>

- b. When the installer has finished, run the command displayed on the screen so the other servers join the cluster. If required, label the nodes dedicated for Elasticsearch.
- c. Install any add-ons that were manually installed in the cluster. For example, the EFS Driver.
- 2. Configure the storage destination: From the KOTS CLI, point the cluster to the storage destination where the Replicated Snapshots were saved.

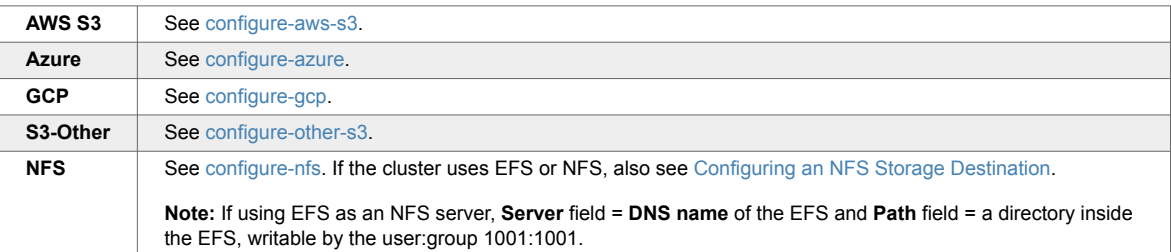

3. Locate the snapshot and restore it: From the KOTS CLI, run a [backup ls](https://docs.replicated.com/reference/kots-cli-backup-ls) and [full restore](https://docs.replicated.com/reference/kots-cli-restore-index).

backup ls

This can take a few minutes. If the snapshots don't appear, rerun this command.

- 4. If you changed the host name for Jama Connect:
	- a. Update the Host Name field in the KOTS Admin Console and deploy the change.
	- b. From your browser, log in to Jama Connect and [change your URL \[52\].](#page-51-0)
- 5. [View scheduled jobs \[54\]](#page-53-0) to verify that the list isn't empty.
- 6. If the Elasticsearch data wasn't included in the snapshot or if the snapshot isn't recent, [reindex all](#page-54-0) [search items \[55\]](#page-54-0).
- 7. Verify that you can locate your assets.

## **Back up to .jama or XML**

We recommend backing up to a .jama or XML file for migrations and refreshes because this method has built-in automation. You can avoid manual changes which can impact the integrity of the data.

A .jama file backup includes the database and /data directory. An XML file backup includes only the database.

## **Important considerations**

- If SAML is enabled, disable it before backing up your data. After you restore your instance of Jama Connect, you must re-enable SAML.
- Backups must be done manually; they can't be scheduled automatically.
- [Make sure you have enough available disk space \[47\].](#page-46-0)
- Make sure Jama Connect is in [maintenance mode \[24\]](#page-23-0) before you create a backup.
- If you are using a version of Jama Connect prior to version 8, generate backups during a maintenance window and inform users, including API users, not to use the application.
- Regardless of what version you are using, all integrations must be disabled.

#### **To back up to a .jama or XML file:**

- 1. [Log in to Jama Connect as the root user \[18\]](#page-17-0).
- 2. Select the **Backup** tab to see the backup options.

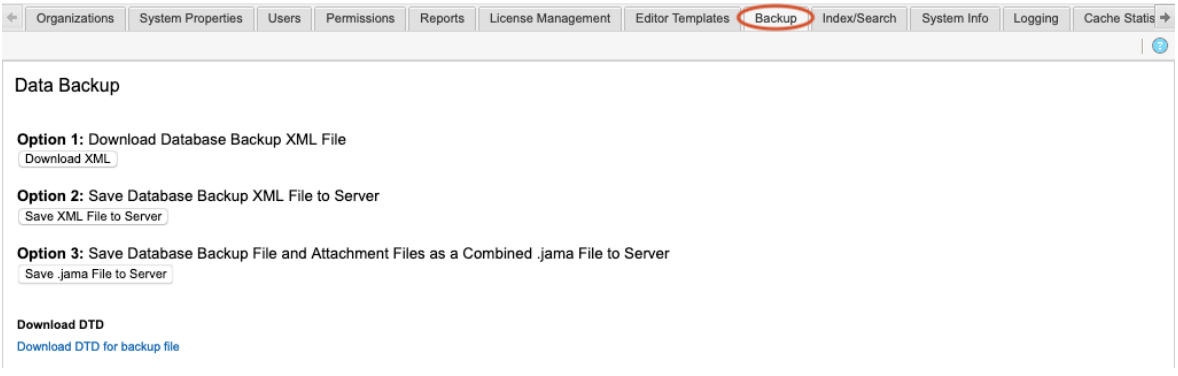

3. Choose a backup method (listed here in recommended order).

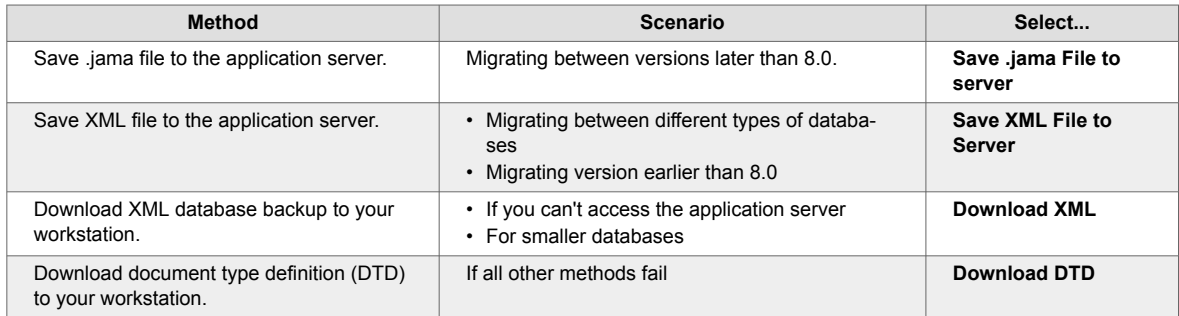

The backup process is complete.

### **Restore to a new server from .jama or XML**

When you set up a new server, you can install Jama Connect and restore data using the .jama or XML file backup you created. See [Back up to .jama or XML file \[44\].](#page-43-0)

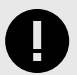

## **IMPORTANT**

If you use SAML in your environment, it was disabled before you created the .jama or XML backup. When you install Jama Connect on a new server, it will be running Basic authentication. You must re-enable SAML to use that authentication method.

#### **To restore a new server from .jama or XML:**

- 1. [Log in to Jama Connect as the root user \[18\]](#page-17-0) on the new server.
- 2. Install Jama Connect:
	- a. In the header of the KOTS Admin Console, select **Application > Config** to open the settings page.

b. Scroll down to the **Database Settings** section of the page, then select select the database you are using: **MySQL** or **SQL Server**.

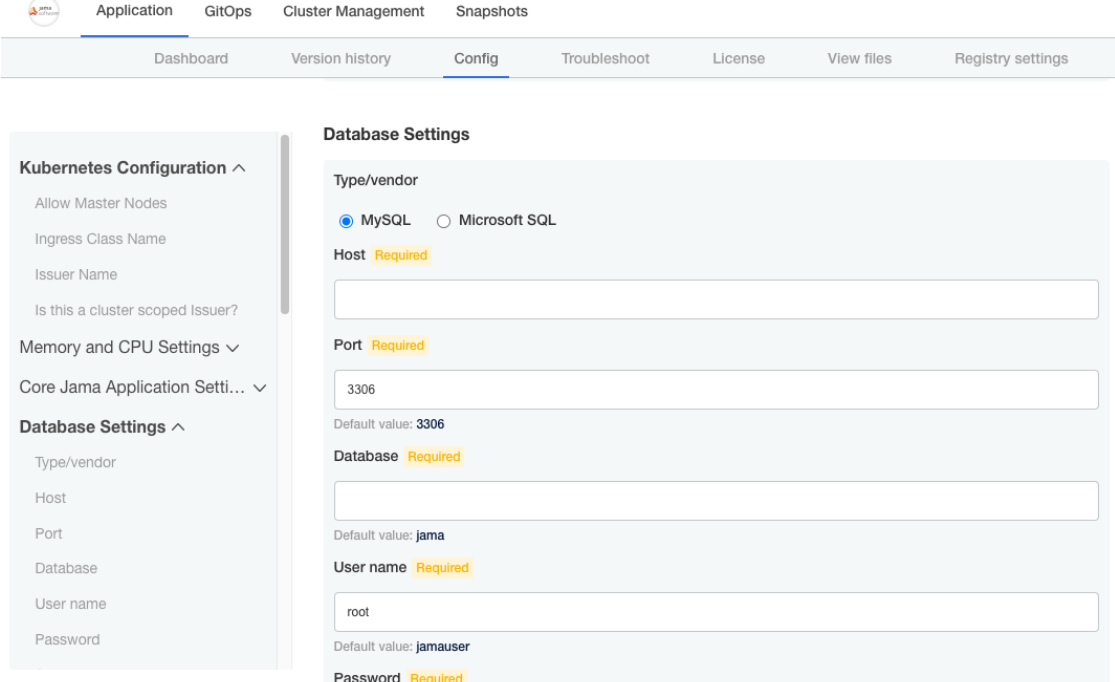

c. Under **Restore Jama Backup**, enter the file path for the backup you created, (for example, /data/restore/your\_backup.xml). Select Check conditions to make sure the path to your backup file meets the conditions listed onscreen.

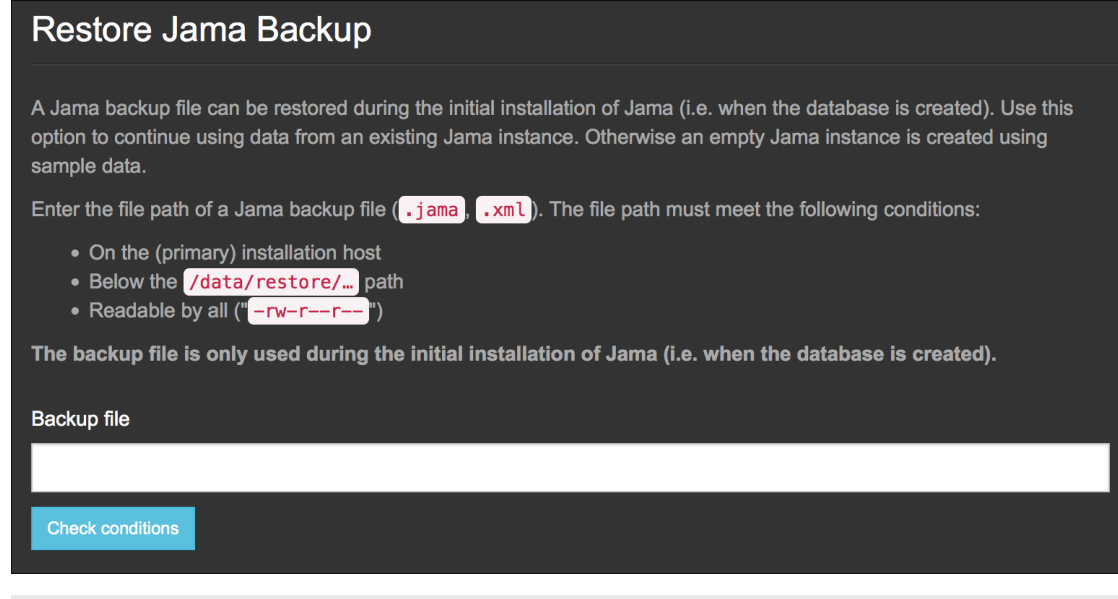

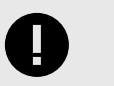

## **IMPORTANT**

You must have an empty database for the restore process to complete.

- 3. For non-.jama file backups: Move existing data folders to the new application server.
- 4. Save and restart Jama Connect.
- 5. [Log in to Jama Connect as the root user \[18\]](#page-17-0)
- 6. If your new application server has a different URL than the old one, update the base URL to reflect the change.

<span id="page-46-0"></span>7. To sync your indexes with the database, index all items.

## **Backing up MySQL or SQL Server database**

If your MySQL or SQL Server database is extremely large, use the native backup method that comes with your database. Doing so avoids possible data corruption.

Follow instructions for whichever system you are using, [MySQL](https://dev.mysql.com/doc/refman/5.7/en/mysqldump.html) or [SQL Server](https://technet.microsoft.com/en-us/library/ms189621(v=sql.105).aspx).

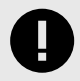

### **IMPORTANT**

If you are migrating from one type of SQL server to another, for example SQL Server to MySQL, use the [.jama or XML file backup \[44\]](#page-43-0).

## **Maintaining your Jama Connect environment**

A system administrator is responsible for keeping the system up and running and at peak performance.

Maintaining your environment consists of ongoing tasks that are done regularly and important tasks that are done infrequently.

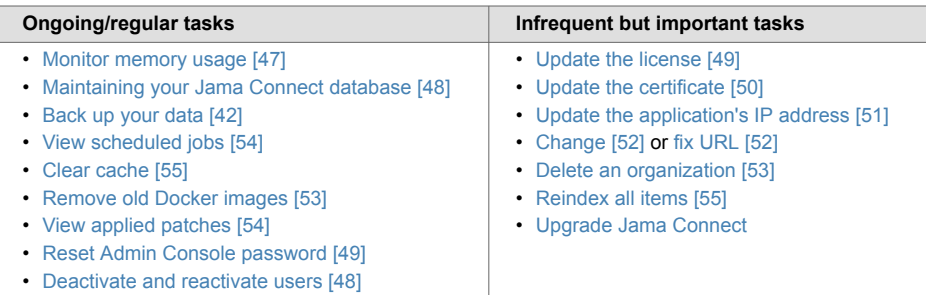

## **Monitoring memory usage**

Make sure you have allocated an appropriate amount of memory for your organization's usage. Check and adjust usage regularly to keep your environment running for best performance.

Several factors affect the amount of memory that Jama Connect requires, including:

- Size of your dataset
- Number of concurrent users
- Users' common workflows

If any of the pods' memory consumption is close to the maximum available memory, you can adjust those values. These containers in order require the most memory:

- jamacore
- elasticsearch
- searchservice

Make sure that you don't over-allocate the total memory of the application server. Also, leave approximately 5 GB of available memory (headroom) for system processes. For help in estimating your application server size, use the tables in Resource sizing for your application server.

Use one of these methods to monitor usage, then adjust your [memory settings \[12\]](#page-11-0) as needed.

- <span id="page-47-0"></span>• Log in to Jama Connect as the root user.
- Select the **License management** tab to view usage by license type.
- Use the Admin Console monitoring graphs.
- Use any Java application monitoring tool that supports JMS.
- Use [JavaMelody,](https://github.com/javamelody/javamelody/wiki/UserGuide) which comes preconfigured with the Jama Connect application. To access Java-Melody, [log in to Jama Connect as the root user \[18\]](#page-17-0) and navigate to **[your.jama.url]/javamelody**.

## **Maintaining your Jama Connect database**

Follow these recommendations to maintain your Jama Connect database, which includes having a data backup plan and ensuring the appropriate memory is allocated to the database server.

- 1. **Create a data backup plan** Back up your database server at least daily and implement backup strategies as needed.
- 2. **Allocate appropriate memory to the database server** Have your Database Administrator monitor memory usage and allocate memory in advance to prevent running out of memory.
- 3. **Configure system variables and server properties based on usage** For details, see the documentation for MySQL or SQL Server.
- 4. **Check or analyze databases and tables every 6 months** We recommend that you review or analyze your databases at least every 6 months, or after you write, change, or delete a substantial amount of data. Pay extra attention to table or index size because Jama Connect is a write-heavy application. If a table has grown out of size or the index is too large, it might need to be rebuilt. Use these resources to determine if an index or table must be rebuilt:
	- Leverage MySQL and SQL Server statistic gathering to detect the need to repair or analyze databases or tables.
	- Run mysqlcheck to check, repair, optimize, or analyze tables in MySQL. For details, see [mysql](https://dev.mysql.com/doc/refman/8.0/en/mysqlcheck.html)[check — A Table Maintenance Program](https://dev.mysql.com/doc/refman/8.0/en/mysqlcheck.html).
	- Use the Maintenance Plan Wizard tool to manage backups, data integrity checks, and statistic gathering in SQL Server. For details, see [Use the Maintenance Plan Wizard.](https://learn.microsoft.com/en-us/sql/relational-databases/maintenance-plans/use-the-maintenance-plan-wizard?view=sql-server-ver16)

## **Deactivate and reactivate users**

Users can't be deleted from Jama Connect, but you can deactivate users if they are no longer active members of the team. When you deactivate a user, their account becomes inactive and their named license is freed up for another user. You can also reactivate the user as needed.

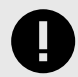

### **IMPORTANT**

You must have organization or system administrator permissions to deactivate and reactivate a user.

#### **To deactivate and reactivate users:**

- 1. [Log in to Jama Connect as the root user \[18\]](#page-17-0).
- 2. Select the **Users** tab.
- 3. To deactivate a user, select **Deactivate** in the Action column next to the user you want to deactivate.

Deactivated users disappear from the list.

- 4. To reactivate a deactivated user:
	- a. Select **View inactive users** to view all users, then select **Activate** in the Action column next to the user you want to reactivate.

<span id="page-48-0"></span>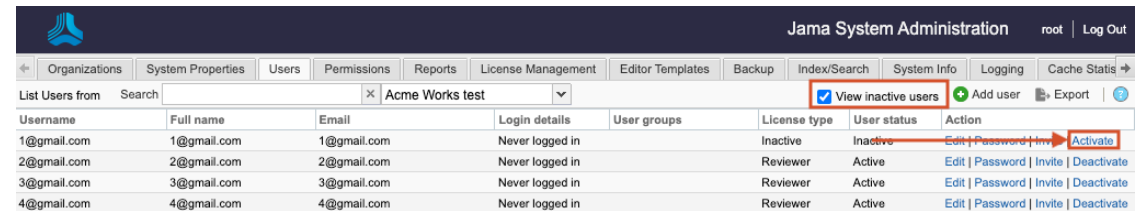

b. In the User license type window, select a license type and select **Save**.

## **Reset Admin Console password**

You can reset the password for the Admin Console if, for example, the administrator forgot it.

1. To remove the current password, run this command on the application server:

replicated auth reset

- 2. To change your password:
	- a. From the KOTS Admin Console, select the circle ellipsis icon, then click **Change password**.

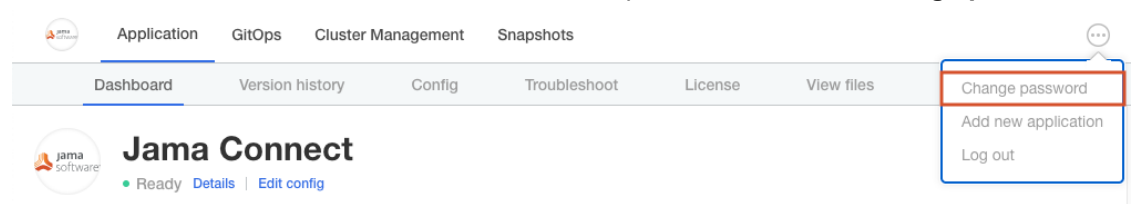

b. Update the password information, then click **Change Password**.

Change Admin Console Password Changing the password for the Admin Console will invalidate and log out of all current sessions. Proceed with caution. Current password current password show New password new password show Confirm new password confirm new password show Cancel **Change Password** 

The new password takes effect immediately.

## **Update the license**

When you renew your license or change the number of available seats, you must update your license. You receive a single key for your organization, called a license key, which specifies the type and number of licenses you have.

<span id="page-49-0"></span>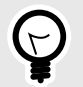

## **TIP**

Schedule a license update during a maintenance window because the process involves an interruption to the Jama Connect application.

### **To sync your license:**

- 1. Open the KOTS Admin Console:<https://<your hostname>:8800>.
- 2. In the KOTS Admin Console, select the **Applications** tab, click **License**, then make the following changes:
	- **Internet installation** Click **Sync license**.
	- **Airgap installation** Click **Upload license**, then select the latest license.
	- The KOTS Admin Console checks for updates to your license and creates a new version.
- 3. Select **Version history** and deploy the new version with your license changes.
- 4. Log in to Jama Connect, then select **License Management** to verify that the license updates were successful.

## **Update the certificate**

If a certificate expires, it becomes invalid and must be replaced.

- 1. In the header of the KOTS Admin Console, select the **gear icon > Console Settings**.
- 2. Under **TLS Key & Cert**, select the location of the SSL private key and certificate.
	- If the SSL key and certificate are on the application server, select **Server path**, then enter the file locations.

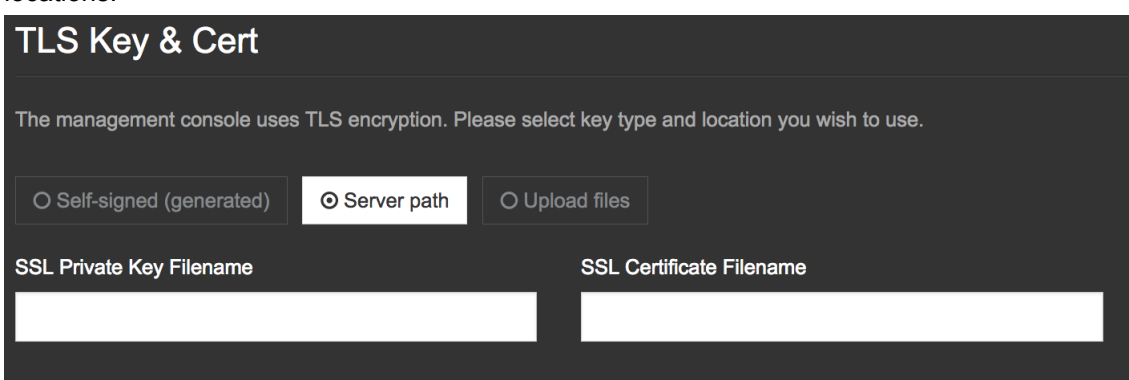

• If the SSL key and certificate are on the computer you use to access the Admin Console, select **Upload files** to upload the key and certificate files, then select **Choose file** for SSL Private Key and SSL Certificate.

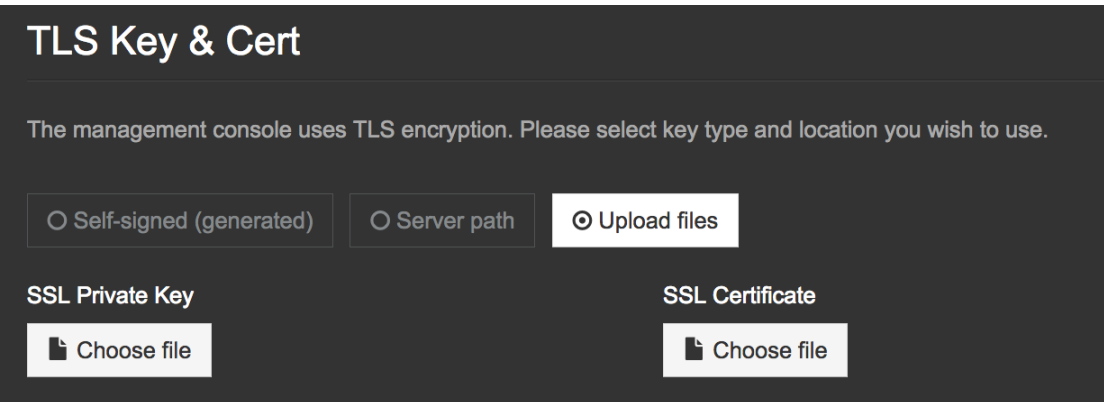

3. Scroll to the bottom of the page and select **Save config**. A message confirms that your settings were saved.

### <span id="page-50-0"></span>**Update the IP address for the application server**

If you need to update the IP address or hostname of your application server, you must also edit the Replicated configuration files to reflect this change.

If you previously used an IP address, continue using an IP address. If you previously used a hostname, continue using a hostname.

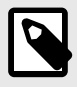

### **NOTE**

If you are using DNS and the hostname for this server isn't changing (just the underlying IP), you don't need to edit any files.

- 1. Make the IP/hostname changes in your network and on the server.
- 2. Stop the Jama Connect services.
- 3. Stop Replicated (KOTS Admin Console):
	- **CentOS, RHEL 7+, and Fedora**

sudo systemctl stop replicated replicated-ui replicated-operator

• **Debian, Ubuntu, and thers**

```
sudo service replicated stop
sudo service replicated-ui stop
sudo service replicated-operator stop
```
- 4. Edit the Replicated configuration files to replace all occurrences of the old IP address or hostname with the new IP address or hostname.
	- **Fedora/CentOS/RHEL**
		- **/etc/sysconfig/replicated** and **/etc/sysconfig/replicated-operator**
	- **Debian/Ubuntu**

**/etc/default/replicated** and **/etc/default/replicated-operator**

• **Others**

Contact support at [support@jamasoftware.com](https://support.jamasoftware.com/hc/en-us) if you can't locate the Replicated configuration files.

- 5. If you have a firewall in place or use a proxy and configured no\_proxy settings in Docker, update these settings with the new IP address.
- 6. Restart Docker.
	- **Fedora/CentOS/RHEL 7+**

sudo systemctl restart docker

• **Debian/Ubuntu and Others**

sudo service docker restart

- 7. Start the Replicated service (KOTS Admin Console).
	- **Fedora/CentOS/RHEL 7+**

sudo systemctl start replicated replicated-ui replicated-operator

• **Debian/Ubuntu and Others**

```
sudo service replicated start
sudo service replicated-ui start
sudo service replicated-operator start
```
8. Once the Replicated containers are up, navigate to https://{new\_ip\_address}:8800, then enter the new IP address or hostname under **Settings > Hostname**.

- <span id="page-51-0"></span>9. [Log in to Jama Connect as the root user \[18\]](#page-17-0).
- 10. Change the URL [52] to reflect the new IP address.
- 11. Run Fix URL references [52] to change any existing references in the text of items that were already created.

### **Change URL**

The Base URL is the first part of all web addresses that Jama Connect installations use, beginning with http and ending with a slash (/).

You might want to change your Base URL if a company changes its name or if you need to create a test instance.

#### **To change your Base URL:**

- 1. [Log in to Jama Connect as the root user \[18\]](#page-17-0).
- 2. Select the **Organizations** tab.
- 3. Select **Change URL** from the Action column.

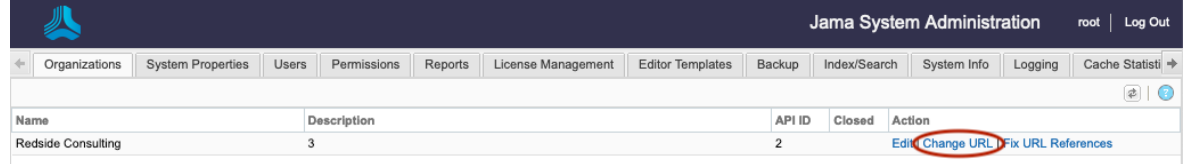

- 4. Enter the new URL in the **New Base URL** text box.
- 5. Select **Change URL**.
- 6. Update all URL references [52] in the application to the new value. If this step isn't completed, the application still contains old URL references, which can result in unpredictable behavior such as images not being displayed in exports.
- 7. If you're using SAML authentication, disable and re-enable SAML settings to update the base URL in our SAML services.

The new URL is updated and active.

### **Update URL references after changing URL**

The option **Fix URL References** updates all URL references in the application to reflect a new URL. After you change a URL [52], always run this function.

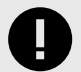

## **IMPORTANT**

The **Fix URL References** option doesn't modify items in archived projects. It also doesn't change the URL used to connect the application server to your database server; that URL is stored in your database.properties file. The Base URL (baseurl field) is only updated in the database organization table by the Change URL [52] option.

Use the **Fix URL References** option if:

- Younotice images are not being displayed in exports.
- A login prompt appears after URL redirection.
- An error message is displayed when you run exports.

**To update all URL references in the application:**

- <span id="page-52-0"></span>1. [Log in to Jama Connect as the root user \[18\]](#page-17-0).
- 2. Select **Organizations > Fix URL References**.
- 3. Select **Fix URL References** from the Action column.

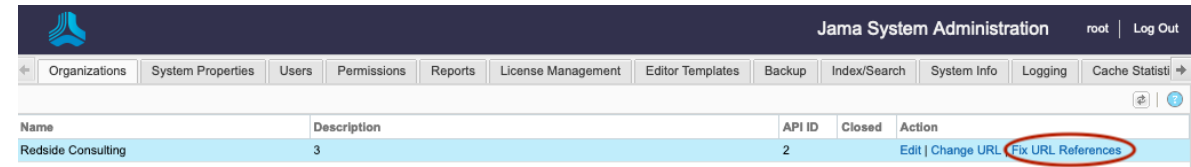

- 4. Enter the new URL in the text box, **To this URL**.
- 5. Select **Fix URL References**.
- 6. When prompted, select **Yes** to finish.

## **Delete an organization**

Deleting an organization is an activity that is done only when more than one organization exists.

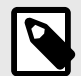

## **NOTE**

Before version 4.3, users had the option to add multiple organizations. However, this option was removed in the spring of 2014. As of release 8.10, if you have multiple organizations, delete all but your production organization.

Overall system performance might be affected during the delete process depending on the size of the organization to be deleted. Schedule the deletion during off-peak hours.

Deleting an organization completely removes all data about the organization including projects, settings, and users. Deleted organizations can't be recovered. If you need to preserve the non-production organizations, contact your account representative.

### **To delete an organization:**

- 1. [Back up your data \[44\]](#page-43-0).
- 2. [Log in to Jama Connect as the root user \[18\]](#page-17-0).
- 3. Enable [maintenance mode \[24\]](#page-23-0) under the **System properties** tab. If maintenance mode isn't enabled, the option to delete organizations isn't available.
- 4. Under the **Organizations** tab, select the **Delete** action in the row of the organization to be deleted.
- 5. When prompted, select **Yes** to confirm you are deleting the organization.

## **Remove old Docker images**

Old Docker images from previous versions of Jama Connect use up storage space and might cause indexing to fail. To avoid this, periodically remove old Docker images from your system to keep it running smoothly.

You also want to remove *dangling volumes*, which are volumes associated with a container that no longer exists. Jama Connect creates new containers and volumes when you restart the application. These volumes can fill up your disk space.

<span id="page-53-0"></span>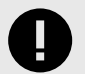

### **IMPORTANT**

Make sure Jama Connect is running so that only images not in use are deleted. These commands clean only images and volumes loaded with the Docker storage driver in use. Files that were written with other storage drivers remain on the volume until separate commands are run for that storage driver.

#### **Use these commands to clean up your volumes:**

1. Identify how much space is being used on your server:

sudo docker system df

2. List out all Docker images on your server:

sudo docker images

Images are displayed on the screen, listed by their ID in the IMAGE ID column.

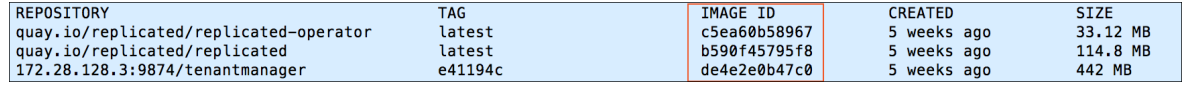

3. Remove an image by its ID:

sudo docker rmi IMAGE\_ID

4. Remove any dangling volumes from the Docker data root directory:

docker volume rm \$(docker volume ls -qf dangling=true)

5. Identify the volumes being removed:

docker volume ls -qf dangling=true

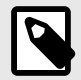

## **NOTE**

When you run the commands above to remove an image that is currently in use, you will get an error. For self-hosted customers with internet access, any missing images download again when you restart Jama Connect. For airgap customers, you'll need to manually load the images.

### **View scheduled jobs**

Some jobs can impact performance. When you view scheduled jobs, you can identify which jobs are currently running, when jobs are scheduled to run, and how much memory they require. Knowing this information helps you prepare for any performance hit.

- 1. [Log in to Jama Connect as the root user \[18\]](#page-17-0).
- 2. In the Jama System Administration panel, select **Scheduled jobs** to view jobs, their group, class, and firing time.

### **View applied patches**

You might need to check which patches have been installed on your application server. For example, you can see if any patches were missed, or you might need to let support know about your current environment.

- <span id="page-54-0"></span>1. [Log in to Jama Connect as the root user \[18\]](#page-17-0).
- 2. In the Jama System Administration panel, select **Applied Patches** to view the unique ID, run date, and status.

### **Clear cache**

If you notice latency or slow performance of Jama Connect, you can free up disk space and memory by clearing the cache.

- 1. [Log in to Jama Connect as the root user \[18\]](#page-17-0).
- 2. In the Jama System Administration panel, select **Cache statistics**.
- 3. Clear items from the cache:
	- **All items** Select **Clearallcache** to clear all cache items from the cache.
	- **Specific item** Select **Clear Cache** on a specific cache item to clear it from the cache.

## **Reindex all search items**

Search indexes get out of sync with the database due to large batch updates, API updates, or database updates. During a full index, all search indexes are rewritten to the current values in the database.

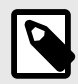

## **NOTE**

You must have system administrator permissions to complete this task while logged in as root. While organization admins and project admins can index project items, they can't index all search items.

### **Important considerations**

- Files over 25 MB aren't indexed, so their content isn't searchable.
- Filetypes that can be indexed: PDF, DOC, DOCX, PPT, PPTX, TXT, RTF.
- Filetypes that can't be indexed: XLSX, XLS, XML, HTML, HTM.
- During the index process, the application automatically enters [maintenance mode \[24\].](#page-23-0) Users can't log in during this time and users who are already logged in receive a message about the maintenance.

### **To sync your search indexes:**

- 1. Notify users before initiating an index.
- 2. Disable all integrations including legacy connectors and the Jama/Tasktop Integration Hub. DWR, SOAP, and REST API calls are automatically blocked during the reindex.

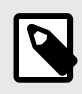

## **NOTE**

The system admin doesn't have access to disable integrations. Work with an organization admin or integrations admin to disable those services.

- 3. [Log in to Jama Connect as the root user \[18\]](#page-17-0).
- 4. Select the **Index/Search** tab and select **Index items**. The system displays a count of items in the application and the estimated time to complete the index.
- 5. Select **Yes** to continue.

You see an alert when indexing is complete and maintenance mode is automatically disabled.

## <span id="page-55-0"></span>**Folder locations**

You can use an exported filesystem, such as NFS, for mounting the following directories, provided the path remains the same.

The following two directories are on the application server:

• **/data**

Stores physical artifacts, like attachments, reports, avatars, diagrams, and metrics. Exported file systems, like NFS, are supported for use with the /data directory.

• **/logs**

Contains all log files of the Jama Connect components such as the following:

• **/logs/tomcat**

Apache Tomcat log files, logs all activities in the application

- **/logs/tomcat/contour** Core Jama Connect log files • **/logs/elasticsearch**
- Elasticsearch log files
- **/logs/search** Search service log files
- **/logs/nginx**

Nginx log files (note that currently only error logging is provided for Nginx)

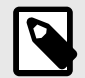

## **NOTE**

You cannot change the location where log files are written to, however, you can change the appenders and logging levels for different components of the Jama Connect application. The core Jama Connect application log configuration can be updated in:

/data/log4jconfig/log4j.properties

The log configuration for Elasticsearch and search service can also be found in

/data/config

Changes to these configuration files persist when you restart Jama Connect and are applied in a few seconds.

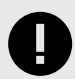

## **IMPORTANT**

Replicated snapshots are stored in the following location by default:

/var/lib/replicated/snapshots

However, if you change the path to include /data it will be easier to include these snapshots in your regular backups of Jama Connect data at /data/directory, as such:

/var/lib/replicated/data/snapshots

Note that /snapshots should have three times the space allocated as the rest of /data.

# **Upgrading from Jama Connect traditional to KOTS**

Jama Connect is a Linux-based application that runs on Docker containers and uses Replicated software to "orchestrate" deploying applications. The current version of Jama Connect uses Replicated KOTS, while older versions use traditional Replicated software. The process of upgrading Jama Connect from traditional to KOTS includes planning, preparing your environment, and installing the software.

## **Upgrade scenarios**

**Upgrade with new servers (recommended)** — This recommended scenario uses new application and database servers to support your KOTS Replicated environment. It requires you to:

- Copy targeted data from the existing application server into the new environment.
- Restore a backup of your current database to the new database server.

While this scenario results in the temporary overhead of supporting two separate environments, it comes with less risk of unwanted downtime.

**Upgrade with existing servers** — This scenario reuses the current application and database servers from your traditional Replicated environment. This scenario:

- Requires you to uninstall elements of the traditional Replicated platform before you can install the KOTS Replicated platform.
- Can cause significant maintenance downtime. Make sure to inform your users of this maintenance window. Also have an emergency plan in place to revert back to the traditional Replicated environment if necessary.

## **Before you upgrade**

- Contact your Customer Success Manager to request a KOTS internet or airgap license.
- Choose the upgrade scenario that works best for your organization. Whichever scenario you choose, expect production downtime while the new instance is configured. Best to upgrade during off hours.
- Follow the instructions in the planning and preparing sections to ensure a successful upgrade.

## **Components and what they do**

**Replicated KOTS** — A container-based platform for easily deploying cloud native applications inside customers' environments, providing greater security and control. The KOTS Admin Console is the interface for installing, configuring, and administering the KOTS deployment of the Jama Connect application and required services. See<https://www.replicated.com/> for details.

**Docker containers** — A standalone executable package of software that includes code, runtime, system tools, system libraries, and settings. See<https://www.docker.com/resources/what-container/> for details.

**Jama Connect KOTS license** — Contact your Customer Success Manager to request a KOTS license. Save the license file to a location you can access easily; you will need it when installing Jama Connect.

For more information about KOTS, see<https://www.replicated.com/blog/announcing-kots/>

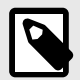

## **NOTE**

Replicated KOTS is the only supported platform for Jama Connect 9.0 and later. To upgrade Jama Connect traditional to KOTS, see Upgrade from Jama Connect traditional to KOTS workflow.

# **Troubleshooting**

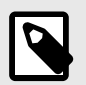

**NOTE**

This information applies to self-hosted environments only.

You can avoid troubleshooting by following [regular maintenance practices \[47\],](#page-46-0) but if you run into problems here are some resources that might help:

- For issues with installation, [log in to Jama Connect as the root user \[18\]](#page-17-0), and select the **System Info** tab to see a quick overview of your installation.
- [View log and profile \[59\]](#page-58-0)
- [Clear cache \[55\]](#page-54-0)
- [View scheduled jobs \[54\]](#page-53-0)
- [Index all items \[55\]](#page-54-0)
- [Remove old Docker images \[53\]](#page-52-0)
- [Reconnect to the Wiris server \[61\]](#page-60-0)
- Generate a support bundle and contact support@jamasoftware.com

## **Thread dump**

A thread dump is a snapshot of the state of your Jama Connect processes at a point in time.

Jama Support might request a thread dump for troubleshooting performance issues.

Any time you generate a support bundle, the bundle includes three thread dumps taken at 5-second intervals.

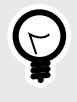

## **TIP**

Take multiple thread dumps over an interval of time. A single thread dump on its own doesn't provide complete information about an issue.

You can create a thread dump from the command line or the from the Logging Configuration window.

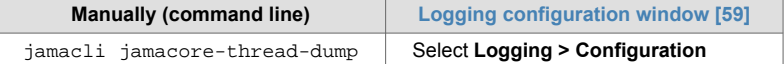

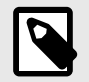

## **NOTE**

You can create thread dumps only for containers that are the core Jama Connect application.

## <span id="page-58-0"></span>**View and configure logging**

Log files record information from the application and can help with troubleshooting. Information is captured in the contour.log file.

Entries in the log file are noted by the [jama.AccessLog] package and include this information:

- Date of request
- Server processing time to handle the request
- The user who submitted the request
- The organization ID of the user who submitted the request
- The user session ID of the user who made the request
- The server address that the request was made to

Enabling the profiler logging enhances logging in Jama Connect. However, profiler logging might require additional resources to generate this content. For best performance, use the profiler for troubleshooting purposes.

The profiler prints out the following information:

- The user who submitted the call
- The organization the user belongs to
- The java thread ID of the call
- A stack trace of the call that includes processing time and memory usage of each trace

#### **To view the log and configure logging:**

- 1. [Log in to Jama Connect as the root user \[18\]](#page-17-0).
- 2. Select **Logging > Log Viewer** to view the log. As needed, select **Refresh** at the top right to refresh the log.
- 3. Select **Logging > Configuration**.

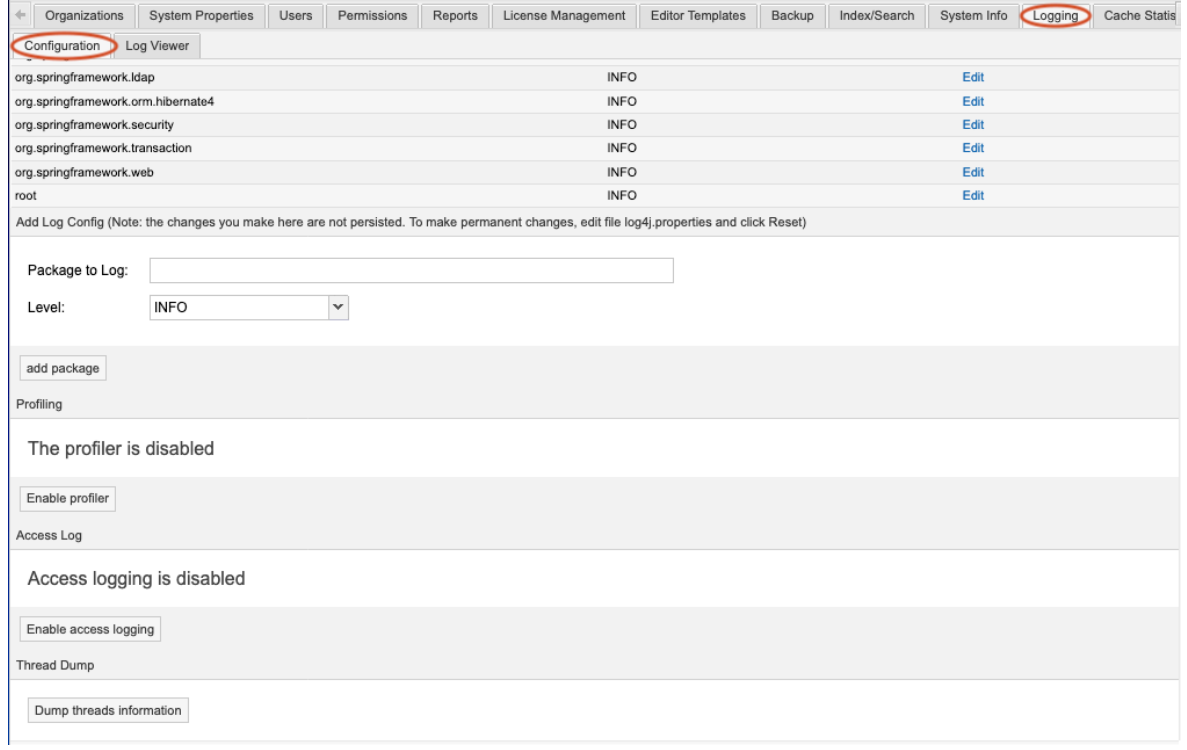

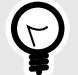

**TIP**

By default all logging levels are set to info and will reset to that default when the application is restarted.

To permanently change the logging level and appenders, edit the file:

/data/config/log4j.properties

The log configuration for Elasticsearch and search service can also be found in:

/data/config

You cannot change the location to where log files are written. Changes to these configuration files are applied within a few seconds and are persisted across restarts the application.

4. To change the logging level from the default setting of Info, select **Edit**.

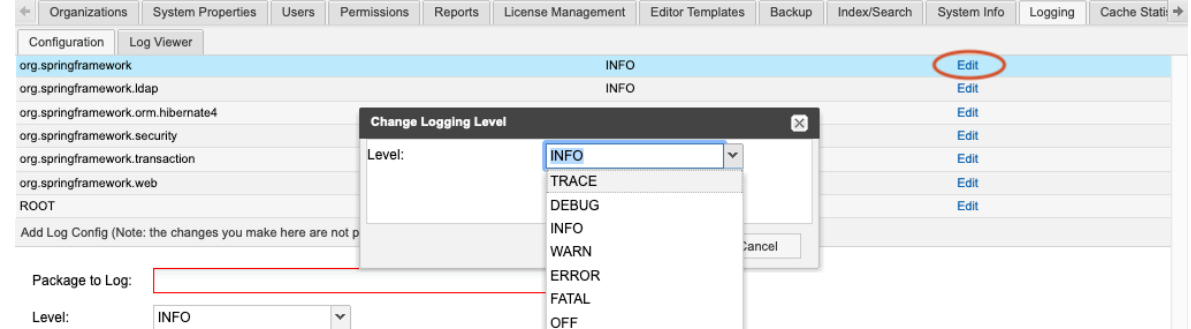

5. To log additional content for every log entry in the contour.log file, scroll to the bottom of the page and select **Enable profiler** under Profiling.

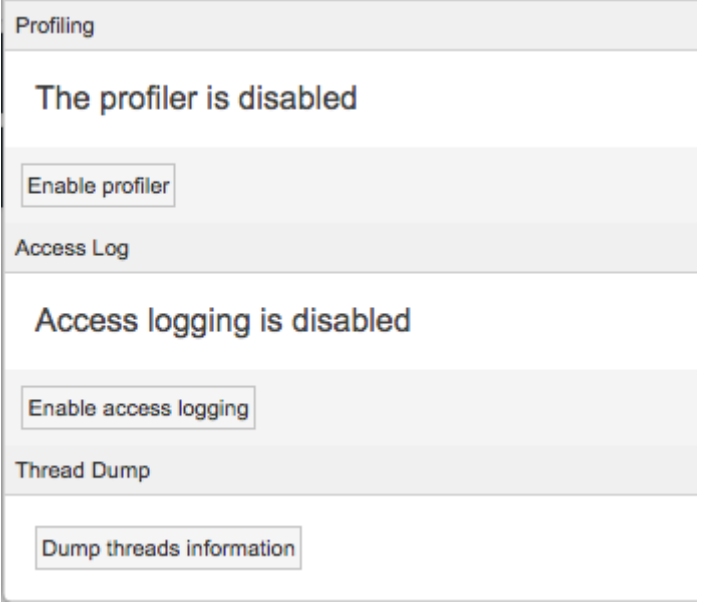

Profiling is indicated in the log file as the [jama.Profiler] package. Here is a sample log entry:

```
2011-04-28 09:37:19,865 INFO [org.directwebremoting.impl.DefaultRemoter] 
- Exec: projectSvc.getExtTreeNodeForProject()
2011-04-28 09:37:19,869 INFO [jama.Profiler] - user:admin org:2 
thread:96 start:2011-04-28 09:37:19,866
```

```
[3ms] [+88K/-88K 837755K/254041K]- 
com.jamasoftware.Jama.dwr.impl.DwrProjectServiceImpl.getExtTreeNodeForPro
ject
[3ms] [+88K/-88K 837755K/254041K]- 
com.jamasoftware.contour.service.impl.ProjectServiceImpl.getExtTreeNodeFo
rProject
[2ms] [+88K/-88K 837755K/254041K]- 
com.jamasoftware.contour.service.impl.DocumentTypeServiceImpl.getAvailabl
eDocumentTypesForProject
```
6. To capture information for all user requests and all locked-out users in Jama Connect, select **Access log**, then select **Enable access logging**.

Information is captured in the contour.log file. Here is a sample log entry:

```
2014-08-29 16:24:59,370 INFO http-bio-8080-exec-17 [jama.AccessLog] 
- [3 ms] PRBDIJN9 1 - 083BBE5B1E8C481033DA7AFBBEF023A5 160 http://
localhost:8080/contour/
```
7. To capture a one-time dump of the current running java threads being executed, select **Dump threads information** under Thread dump.

Information is captured in contour-threaddump.log.

This information is useful for identifying long running processes. If Jama Connect seems to hang, run a thread dump and send the log file to support@jamasoftware.com.

## **Reconnect to the Wiris server (self-hosted only)**

If your connection to the Wiris server is interrupted, you can fix the issue by modifying the Wiris settings, restarting your system, then returning the settings to their original values.

- 1. Modify the Wiris settings:
	- a. In the Admin Console, select **Settings > WIRIS Connection Settings**.
	- b. Select **Use custom Wiris connection**.
	- c. Make the following changes:
		- **Wiris Host** Add "xx" to the end of the string
		- **Wiris Path** Add "xx" to the end of the string
		- **Wiris Port** Change to 44311
	- d. Select **Save** and restart your system.
- 2. **Test the connection**. Use Jama Connect in a field that calls the Wiris MathType Editor:
	- a. In Jama Connect, select **Projects**, and select the item you want to modify.
	- b. From the Add drop-down menu, select **New item > Text**.
	- c. In the Add item window, select the Math Editor icon.
	- d. Add an equation using the equation editor. As expected, this action fails.
- 3. In the KOTS Admin Console, reset the modified Wiris setting to the original values.
- 4. Select **Save** and restart your system.
- 5. **Test the connection**. Use Jama Connect in a field that calls the Wiris MathType Editor:
	- a. In Jama Connect, select the item you want to modify.
	- b. From the Add drop-down menu, select **New item > Text**.
	- c. In the Add item window, select the Math Editor icon.
	- d. Add an equation using the equation editor. This action now succeeds